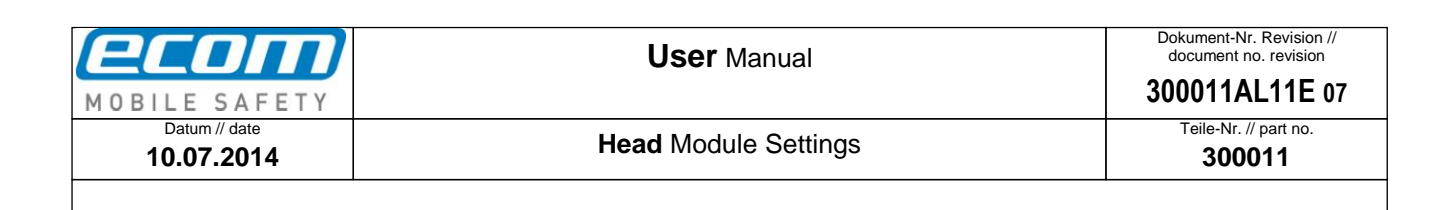

# **User Manual Head Module Settings**

Jser Manual: Head Module Settings **User** Manual**: Head** Module Settings

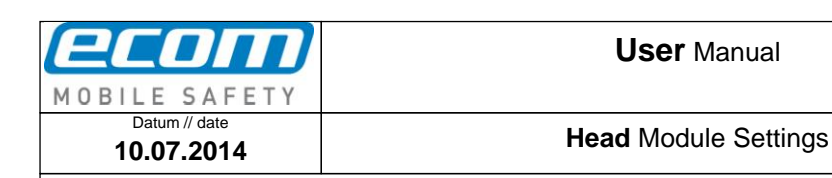

# **Table of Contents:**

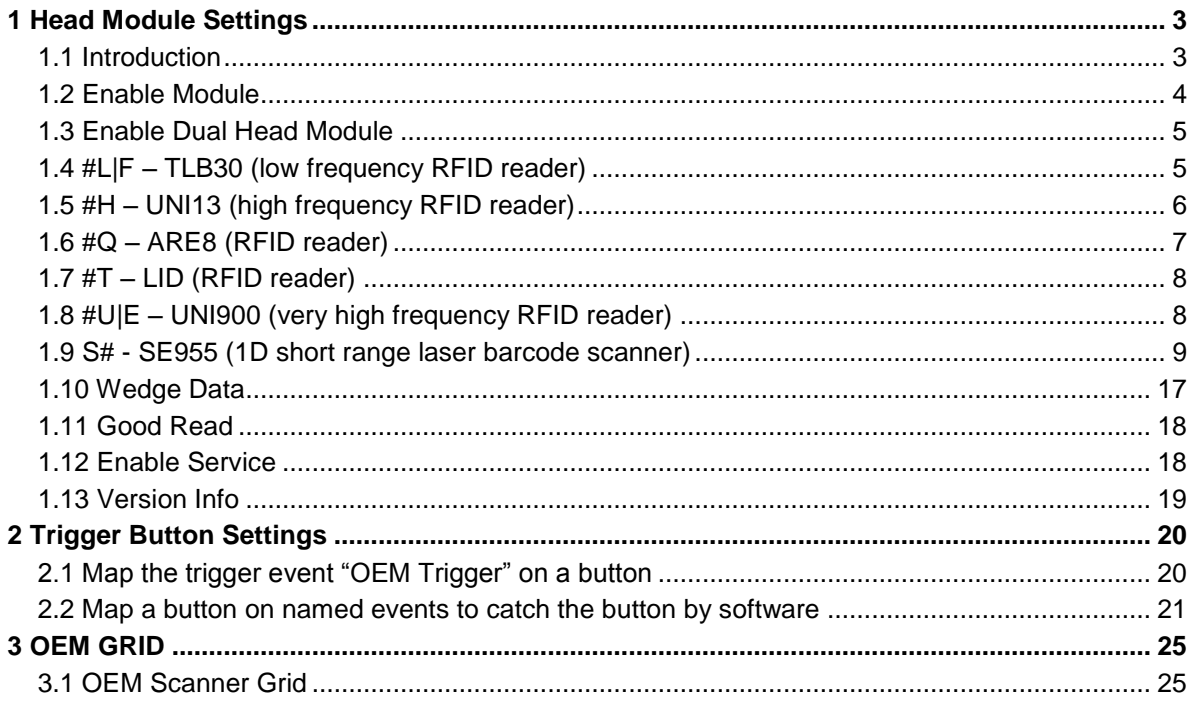

**USer Manual: Head Module Settings User** Manual**: Head** Module Settings **Head** Module Settings

**300011**

## <span id="page-2-0"></span>**1 Head Module Settings**

#### <span id="page-2-1"></span>**1.1 Introduction**

The Head Module Settings are there for controlling the head modules. They provide the following: enable or disable a head module (see *[1.2](#page-3-0) [Enable Module](#page-3-0)*), reading with a dual head module with two different trigger buttons (see *[1.3](#page-4-0) [Enable Dual Head Module](#page-4-0)*), set settings for each head module (see *[1.4](#page-4-1) #L|F – TLB30 [\(low frequency RFID reader](#page-4-2)*), *[1.5](#page-5-0) #H – UNI13 [\(high frequency RFID reader\)](#page-5-0)*, *[1.6](#page-6-0) [#Q –](#page-6-0) ARE8 [\(RFID reader\)](#page-6-0)*, *[1.7](#page-7-0) #T – LID [\(RFID reader\)](#page-7-0)*, *[1.8](#page-7-1) #U|E – UNI900 (very [high frequency RFID reader\)](#page-7-1)* and *[1.9](#page-8-0) S# - SE955 [\(1D short range laser barcode scanner\)](#page-8-0)*), set a preamble/postamble for the output data (see *[1.10](#page-16-0) [Wedge Data](#page-16-0)*), enable or disable the beep that should be ringing out or not after a good read (see *[1.11](#page-17-0) [Good Read](#page-17-0)*), enable or disable the service of the head modules which runs on your device (see *[1.12](#page-17-1) [Enable Service](#page-17-1)*), display information of the service of the head modules which is installed on your device (see *[1.13](#page-18-0) [Version Info](#page-18-0)*). The Head Module Settings are located in the Intermec Settings. To open the Head Module Settings click on the windows icon on the main screen. Then click on Settings-> System->Intermec Settings (see *Step1-3*). Scroll down until "Head Module Settings" (see *Step4*) and click on it. The Head Module Settings are opened. After you have made any settings in the Head Module Settings you can start reading with your head module by pushing the center scan or the left side lower button on your device (see therefor also *[1.3](#page-4-0) [Enable Dual Head Module](#page-4-0)*).

Step1 Step2 Start  $22 + 11:12$ 30  $\left(\mathsf{x}\right)$ 

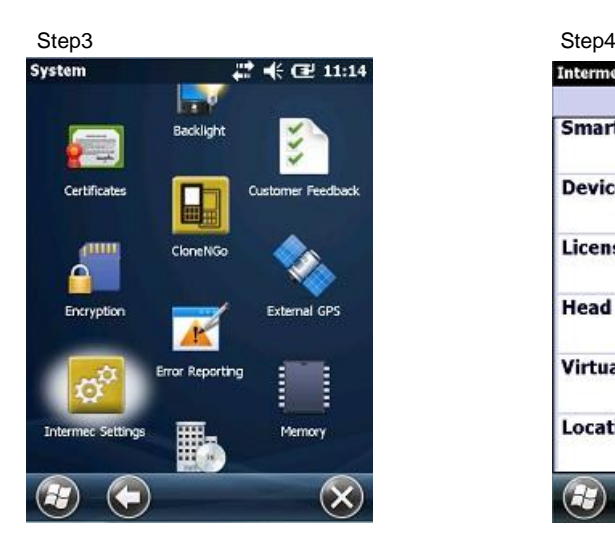

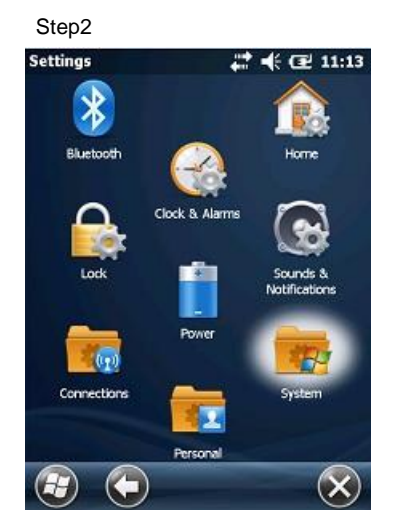

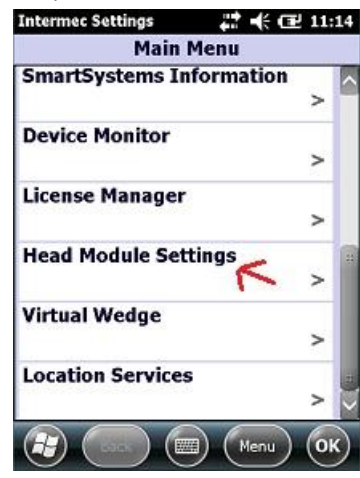

Ablageort: C:Wsersde0216DocumentsQuellcodelEcomServiceuser\_manual\_head\_module\_S**ettings\300011AL11E07\_user\_manual\_head\_module\_settings.d0cx**<br>● tembate no:: 0730QV06A03 ● tembate oreated: HAO006 20.01.2011 ● template check  $\bullet$  Ablageort: C:\Users\de0216\Documents\Quellcode\EcomService\user\_manual\_head\_module\_module\_settings\docx $\bullet$  template no.: 0730QV06A03 ● template created: HAO006 20.01.2011 ● template checked: BEA373 20.01.2011 ● location: ISO drive ● Manual: Head Module Settings **User** Manual**: Head** Module Settings **Ser** 

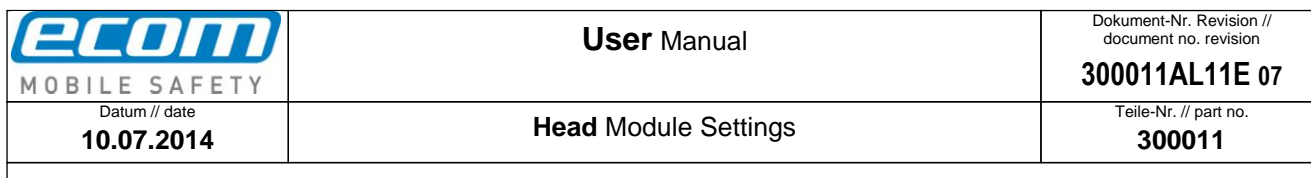

#### <span id="page-3-0"></span>**1.2 Enable Module**

There is a possibility in the Head Module Settings called "Enable Module" where you can enable or disable a head module. Open the Head Module Settings and choose "Enable Module" (see *Pic1*). In the next window (see *Pic2*) you can choose one of the USB devices (for example the LF reader) or one of the UART devices (for example the SE955 scanner). Click on the OK button to save your choice. A new feature is integrated from version 1.7. It is called "Enable Logging" (see *Pic3*). The head modules TLB30, ARE8, LID and SE955 provide the possibility to log the process from using one of these head modules. With the "Enable Logging" feature you can enable or disable this logging.

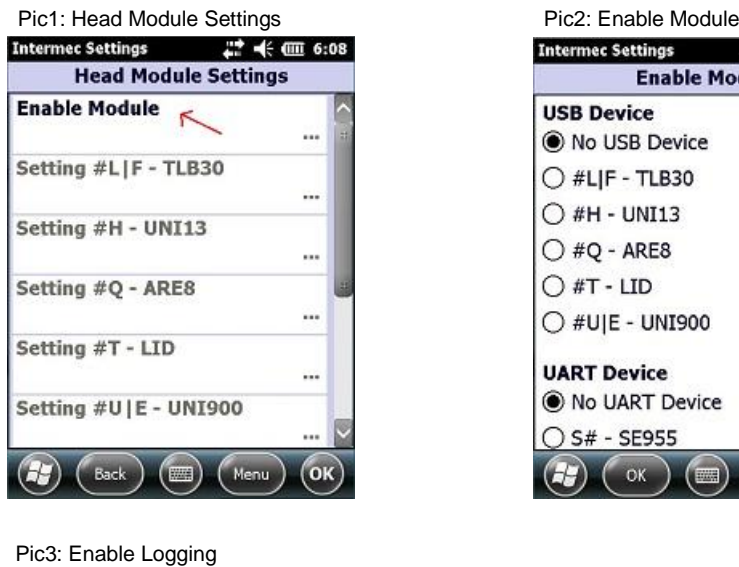

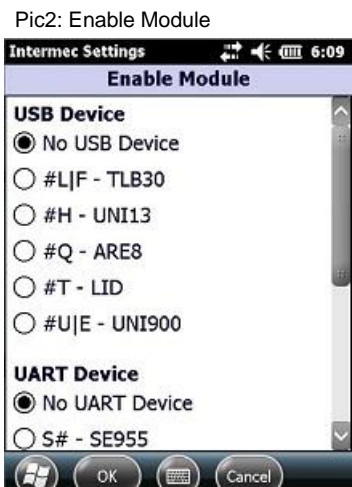

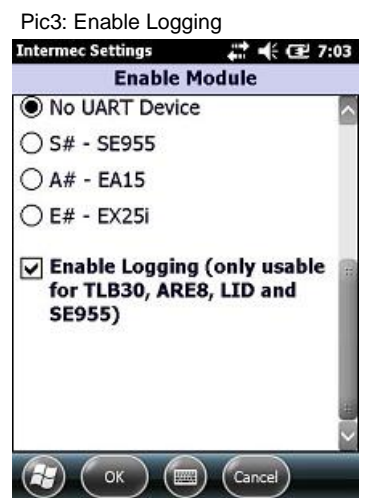

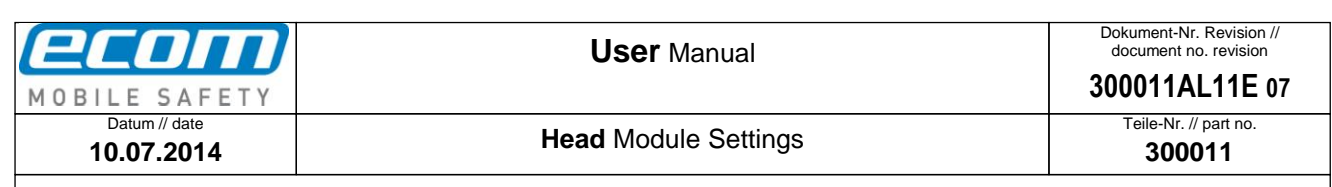

#### <span id="page-4-0"></span>**1.3 Enable Dual Head Module**

There is a new feature from version 1.7.2. It is now possible to read with a dual head module by pushing different trigger buttons. If you choose two head modules, a USB device (e.g. TLB30) and a UART device (e.g. SE955), you can start reading with the USB device by pushing the center scan button and with the left side lower button you can start reading with the UART device. In section *[1.2](#page-3-0) [Enable Module](#page-3-0)* is described how you can select a head module. It is not allowed to choose a USB device together with EA15 or EX25i. So if you choose a USB device and EA15 or EX25i, the USB device will be disabled and you can start reading with the EA15 or EX25i by pushing the center scan or the left side lower button. If you choose only one head module, you can start reading with this head module by pushing the center scan or the left side lower button.

#### <span id="page-4-1"></span>**1.4 #L|F – TLB30 (low frequency RFID reader)**

<span id="page-4-2"></span>After you have enabled the LF reader through selecting it in the "Enable Module" section in the Head Module Settings (see *[1.2](#page-3-0) [Enable Module](#page-3-0)*) you are now able to change some settings for the LF reader. Open the Head Module Settings and choose "Setting #L|F – TLB30" (see *Pic4*). In the next window (see *Pic5*) you can make any changes you want to do for the LF reader. Click on the OK button to save your changes.

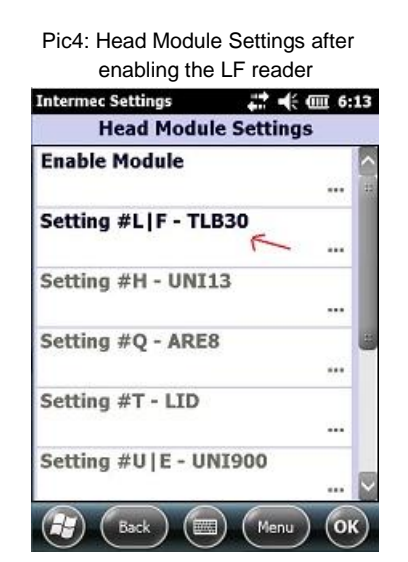

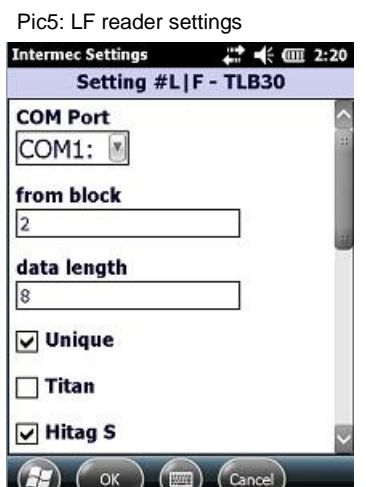

Explanation of the settings for the  $#L|F - TLB30$ :

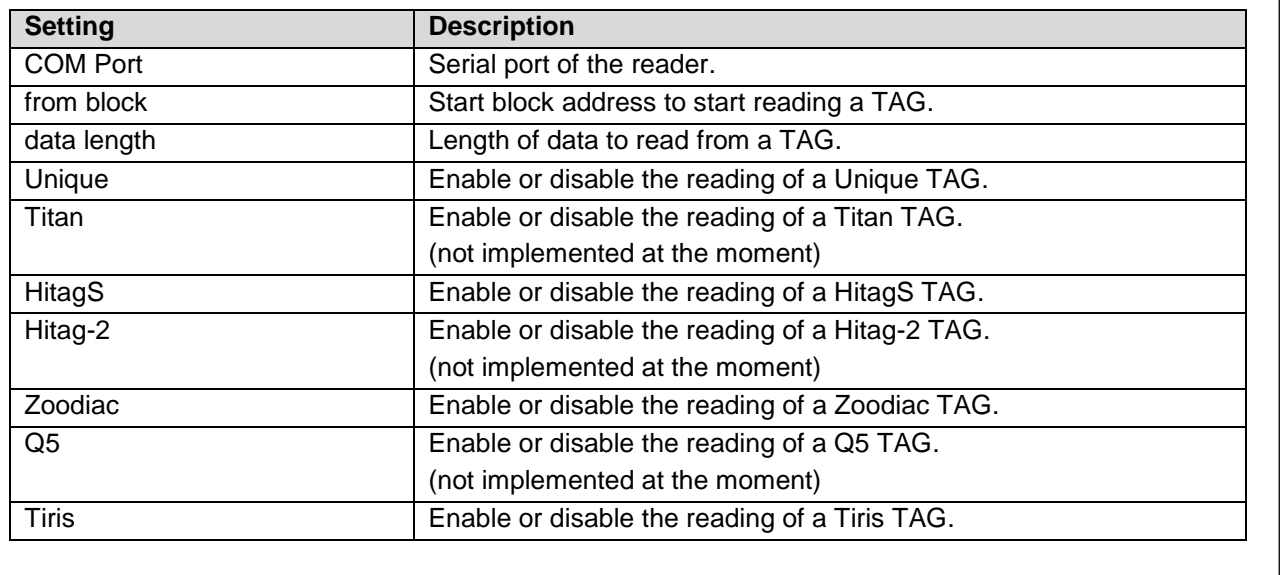

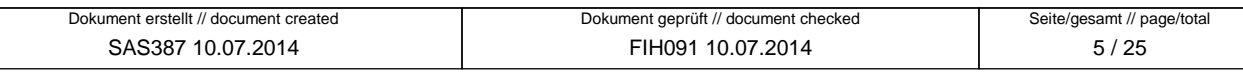

**Ser Manual: Head Module Settings** 

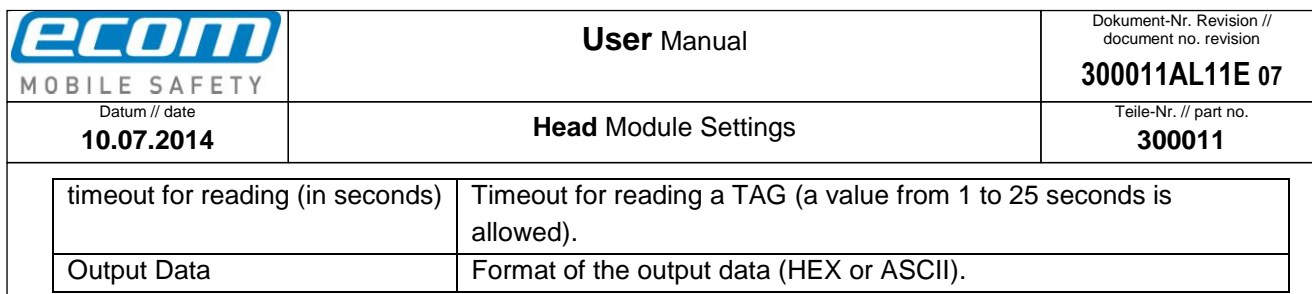

### <span id="page-5-0"></span>**1.5 #H – UNI13 (high frequency RFID reader)**

To make some changes for the HF reader, enable the reader in the "Enable Module" section in the Head Module Settings. Then click on "Setting #H – UNI13" (see *Pic6*). In the next window (see *Pic7*) make your changes you want to do for the HF reader and save them by clicking the OK button.

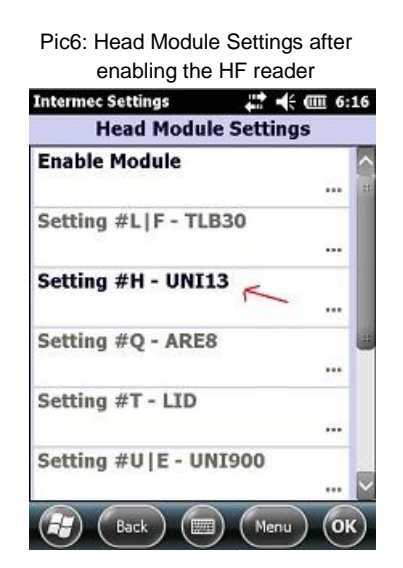

Explanation of the settings for the #H – UNI13:

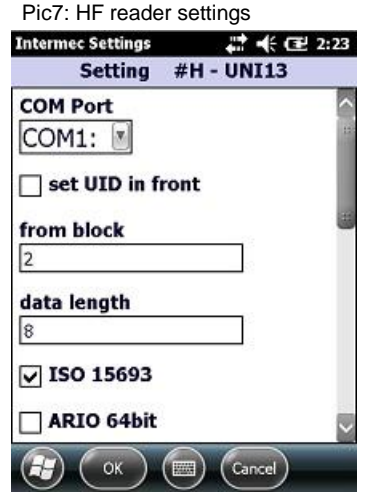

<span id="page-5-2"></span><span id="page-5-1"></span>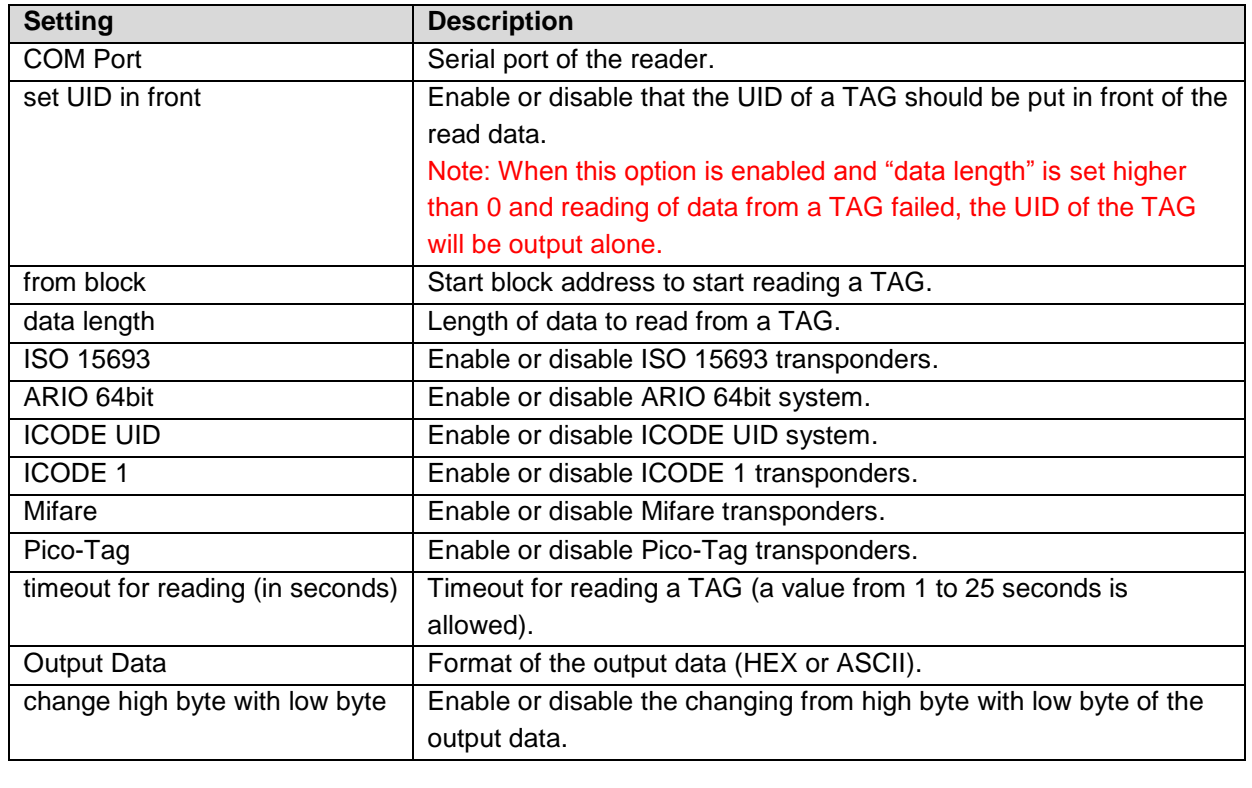

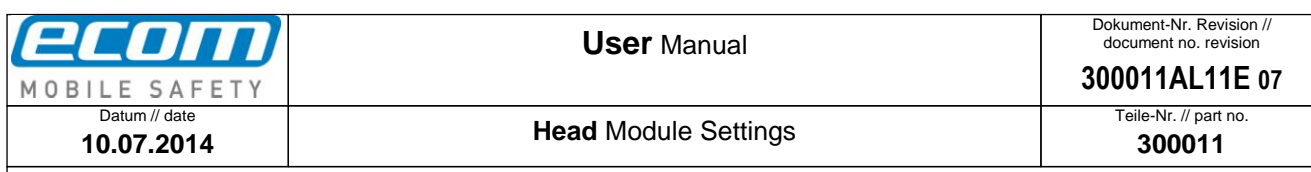

#### **Note**:

Head modules with the labels **NH-UNI13-AB** and **SH-SE955-UNI13-AB** are able to read the UID and data from a Mifare NFC TAG. Head modules with the labels **NH-UNI13-AA** and **SH-SE955-UNI13-AA** are just able to read the UID of a Mifare TAG. For the head modules with an "**AA**" it is recommended to set the option ["data length"](#page-5-1) to 0 and it is necessary to enable the ["set UID in front"](#page-5-2) option in the head module settings. If you want to read a Mifare TAG with an **NH-UNI13-AA** or **SH-SE955-UNI13-AA** it is also recommended to enable only the Mifare transponder in the head module settings and to disable all other transponders.

#### <span id="page-6-0"></span>**1.6 #Q – ARE8 (RFID reader)**

To make some changes for the ARE Trovan reader, enable the reader in the "Enable Module" section in the Head Module Settings. Then click on "Setting #Q – ARE8" (see *Pic8*). In the next window (see *Pic9*) make your changes you want to do for the ARE Trovan reader and save them by clicking the OK button.

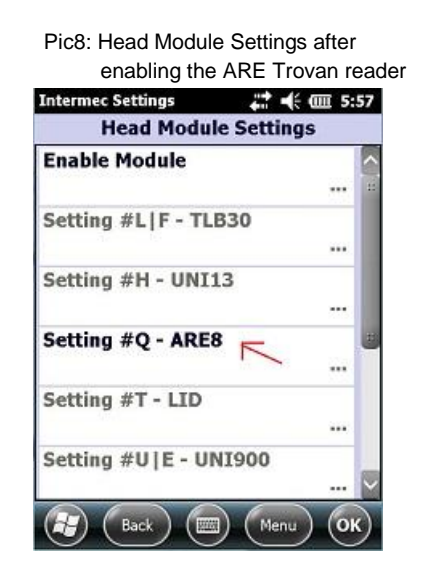

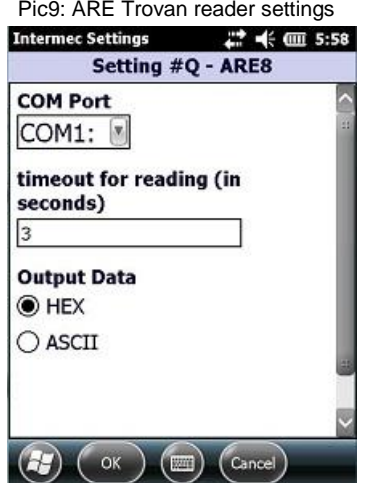

Explanation of the settings for the  $#Q - ARE8$ :

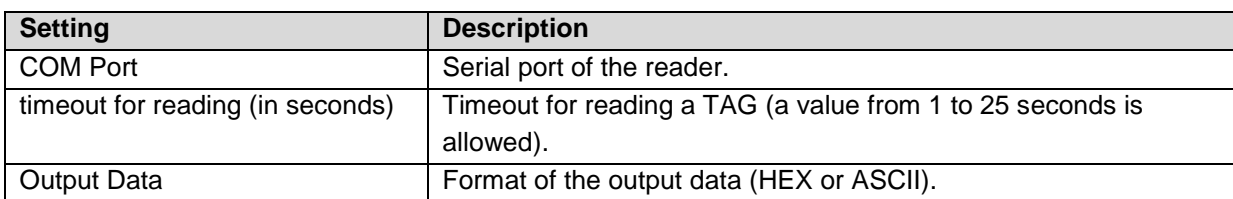

Ser Manual: Head Module Settings **User** Manual**: Head** Module Settings

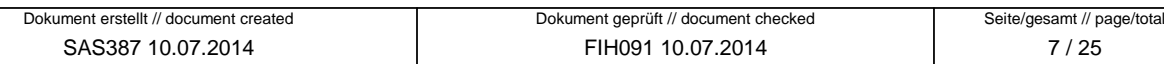

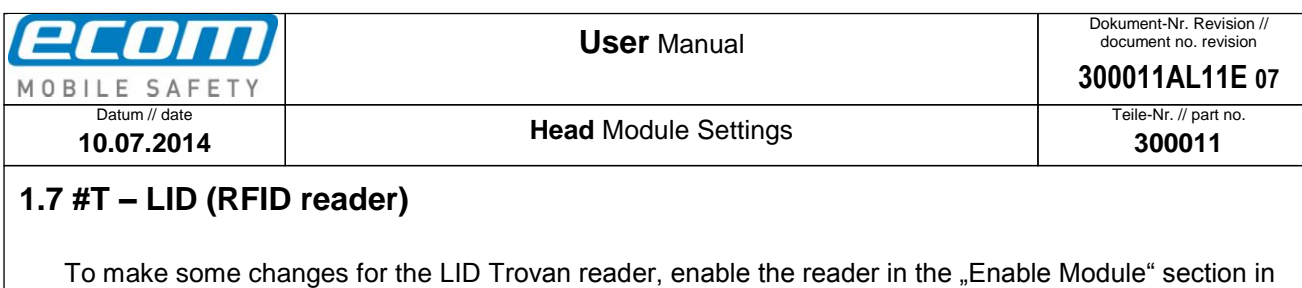

<span id="page-7-0"></span>the Head Module Settings. Then click on "Setting #T - LID" (see *Pic10*). In the next window (see *Pic11*) make your changes you want to do for the LID Trovan reader and save them by clicking the OK button.

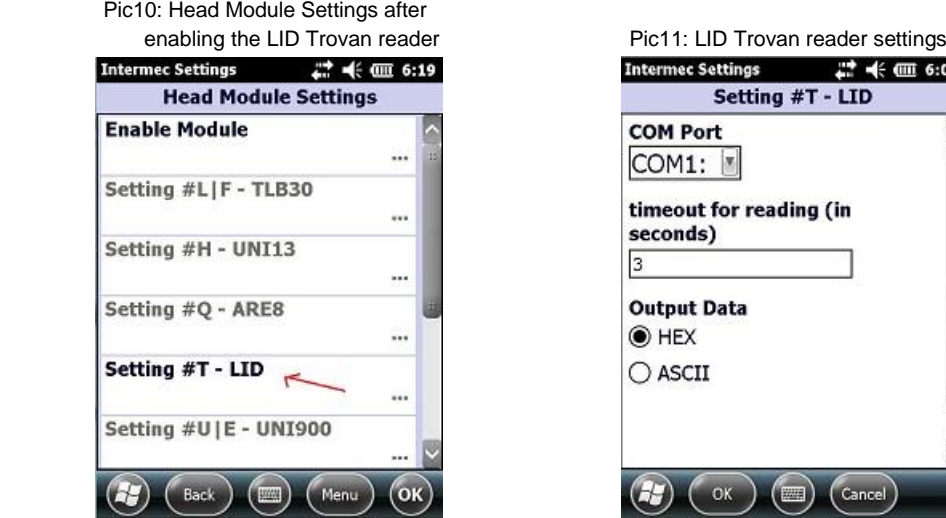

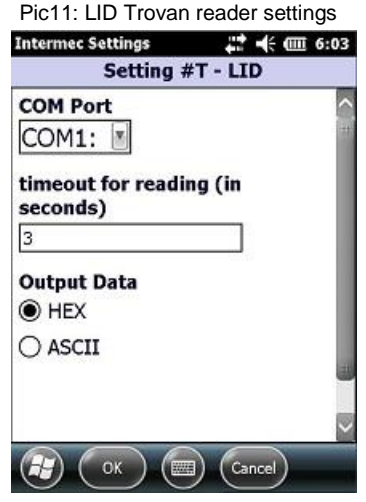

Explanation of the settings for the #T – LID:

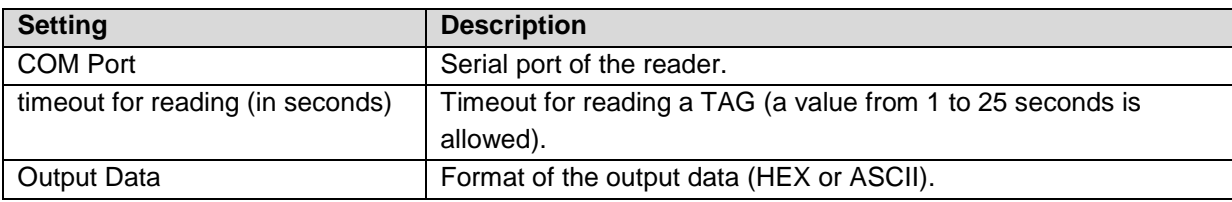

#### <span id="page-7-1"></span>**1.8 #U|E – UNI900 (very high frequency RFID reader)**

To make some changes for the UHF reader, enable the reader in the "Enable Module" section in the Head Module Settings. Then click on "Setting #U|E – UNI900" (see *Pic12*). In the next window (see *Pic13*) make your changes you want to do for the UHF reader and save them by clicking the OK button.

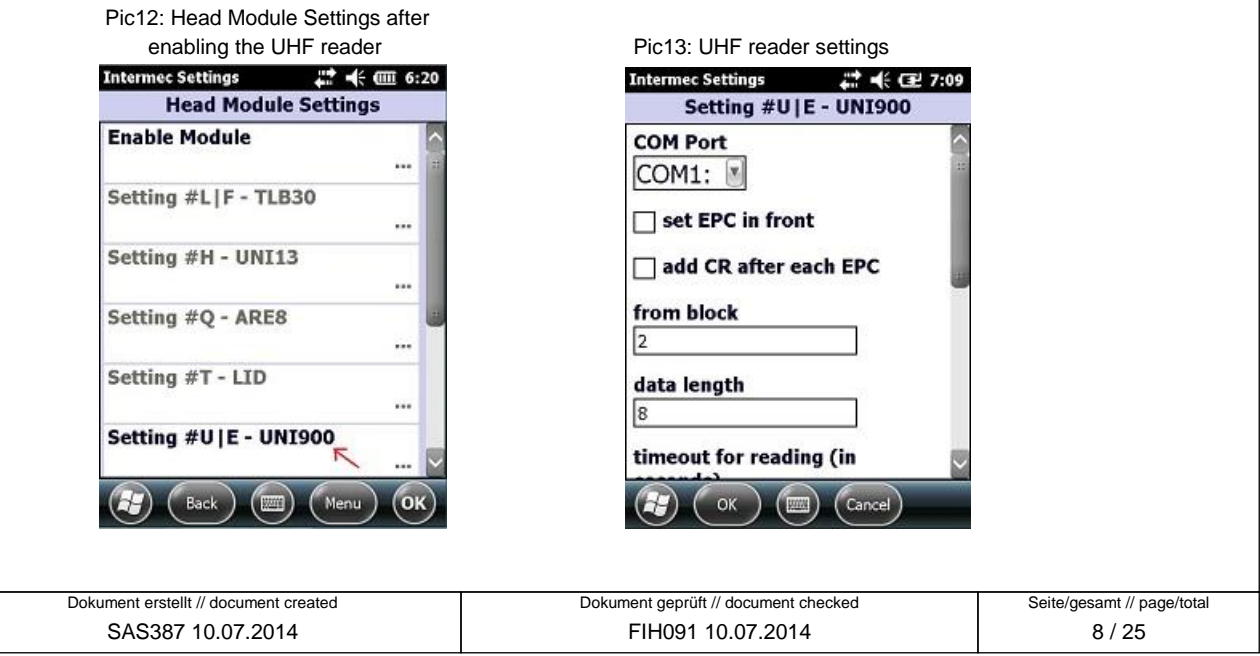

**User Manual: Head Module Settings** 

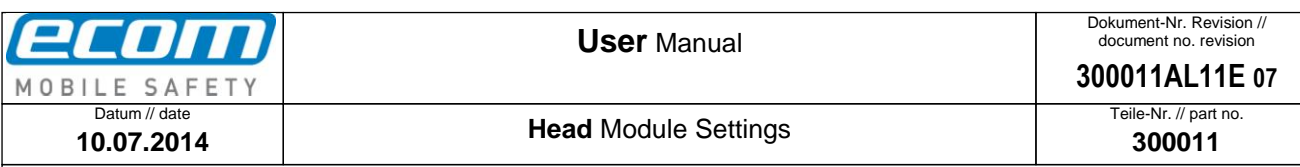

Explanation of the settings for the #U|E – UNI900:

<span id="page-8-3"></span><span id="page-8-2"></span><span id="page-8-1"></span>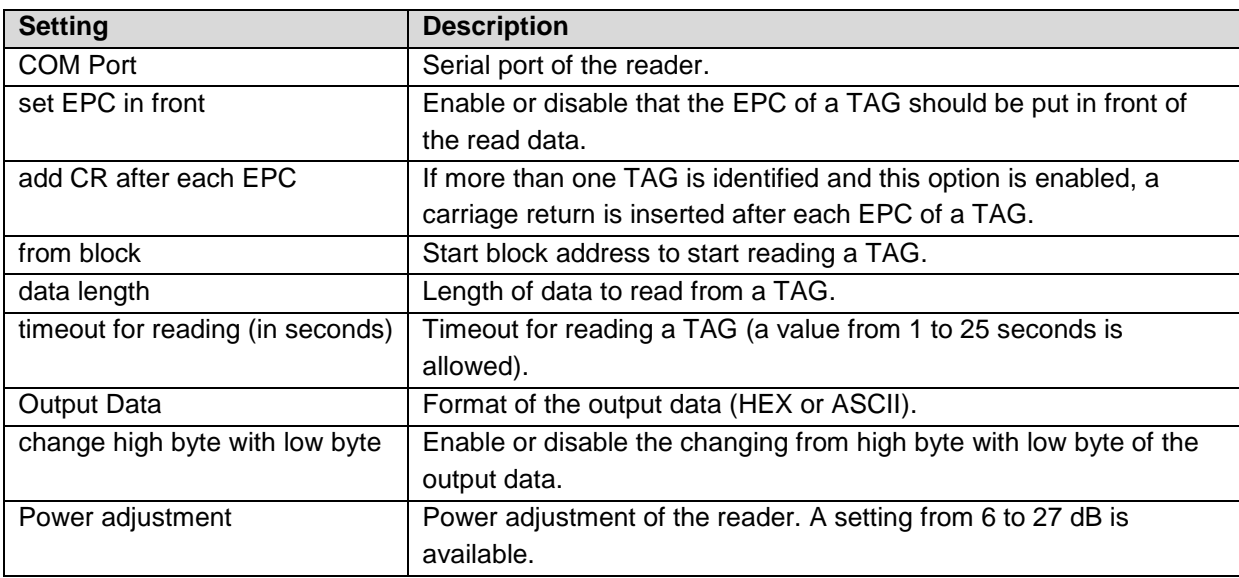

#### **Note**:

If more than one TAG is identified, only the EPCs of the TAGs are output. In this case the option **[set](#page-8-1)  EPC [in front](#page-8-1)** has to be enabled. If this option is disabled, a sound is ringing out if more than one TAG is identified and nothing will be output.

In the case that more than one TAG is identified, no data is read from the TAGs so the options **[from](#page-8-2)  [block](#page-8-2)** and **[data length](#page-8-3)** have no effect in this situation.

#### <span id="page-8-0"></span>**1.9 S# - SE955 (1D short range laser barcode scanner)**

To make some changes for the SE955 scanner, enable the scanner in the "Enable Module" section in the Head Module Settings. Then click on "Setting S# – SE955" (see *Pic14*). In the next window (see *Pic15*) make your changes you want to do for the SE955 scanner and save them by clicking the OK button.

FIH091 10.07.2014

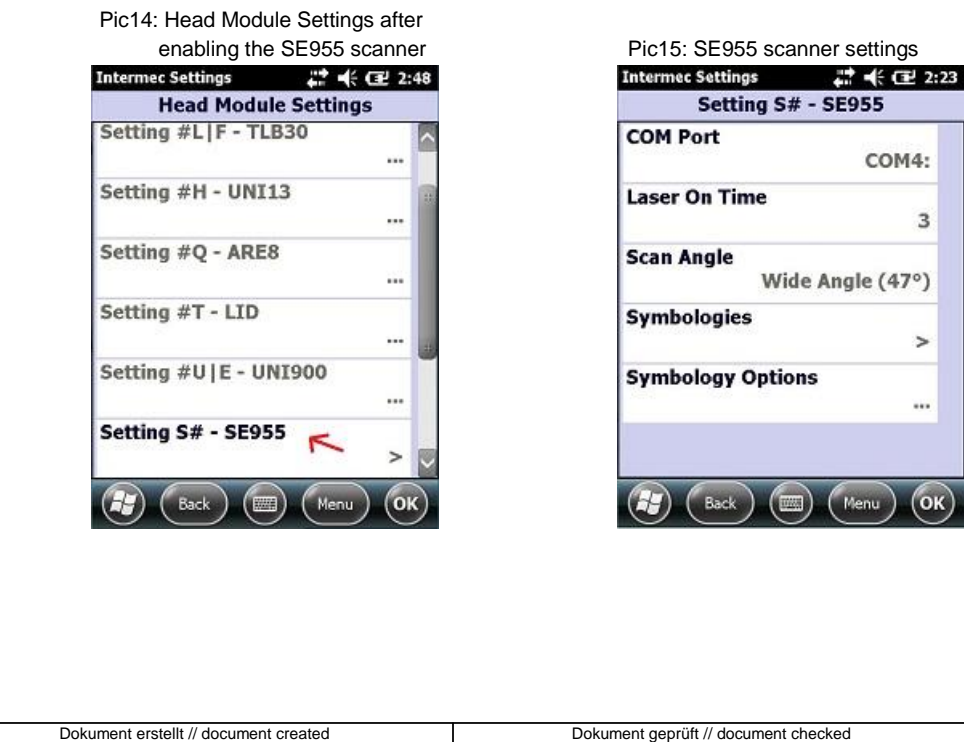

SAS387 10.07.2014

Seite/gesamt // page/total 9 / 25

<span id="page-9-1"></span>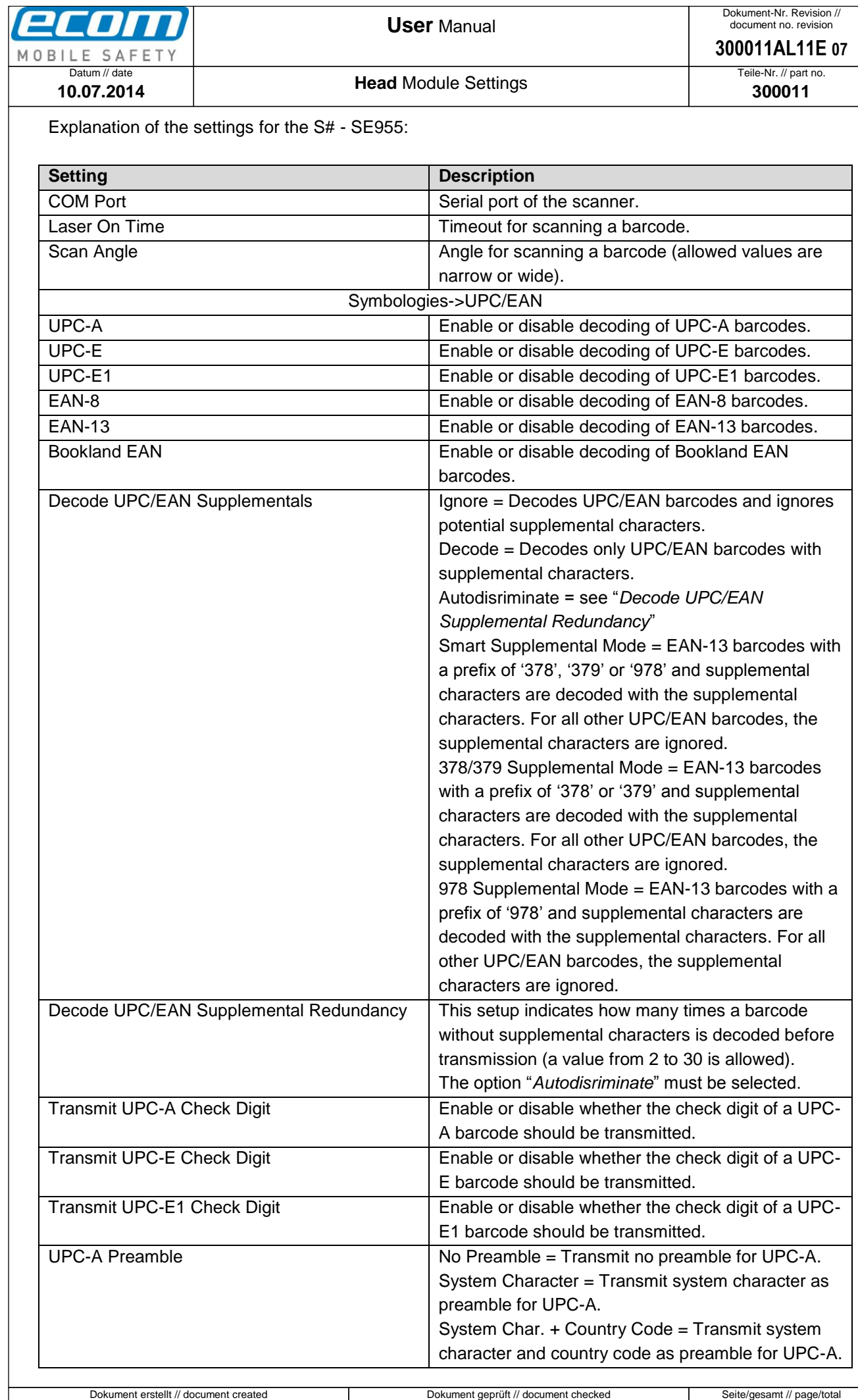

<span id="page-9-3"></span><span id="page-9-2"></span><span id="page-9-0"></span>SAS387 10.07.2014

FIH091 10.07.2014

<span id="page-10-1"></span><span id="page-10-0"></span>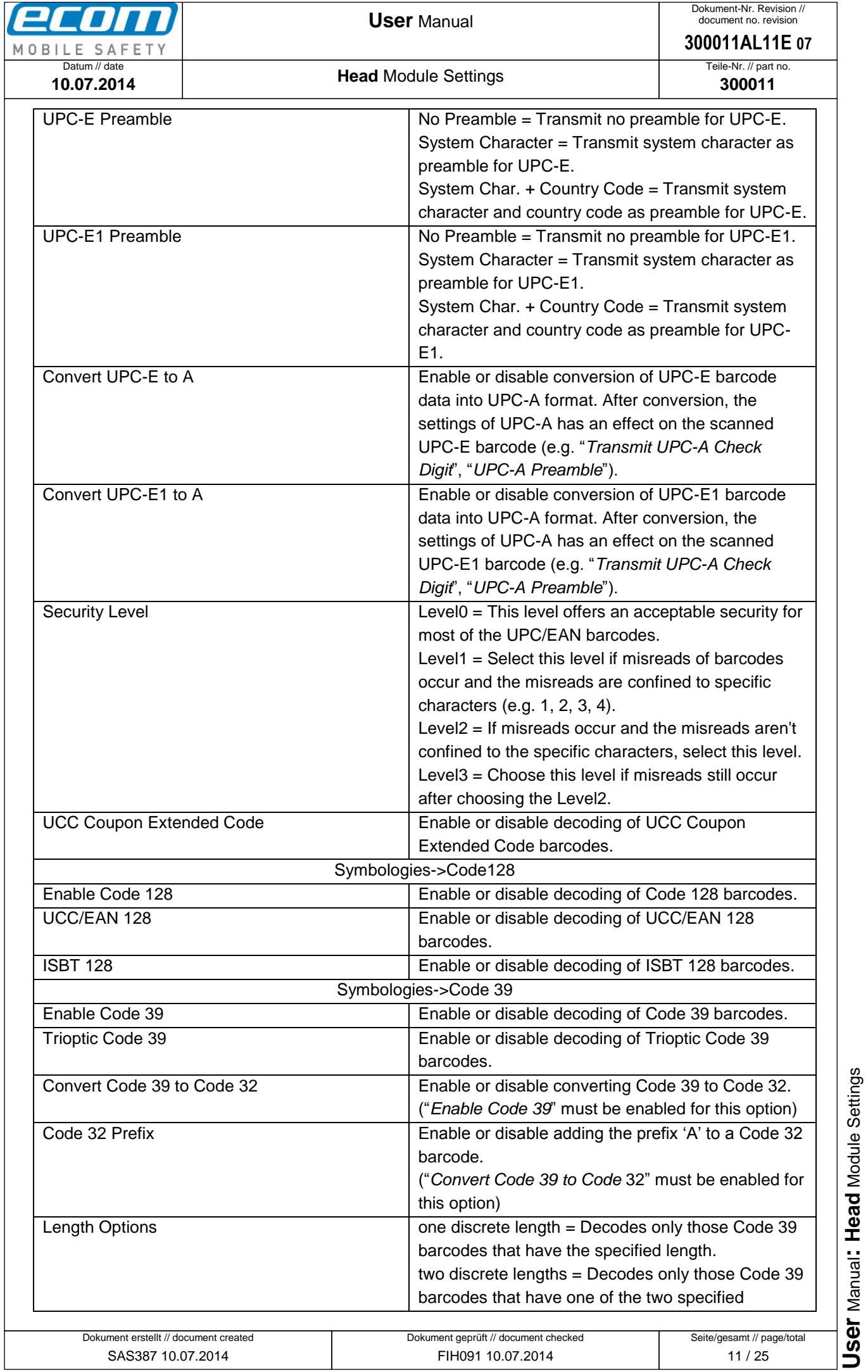

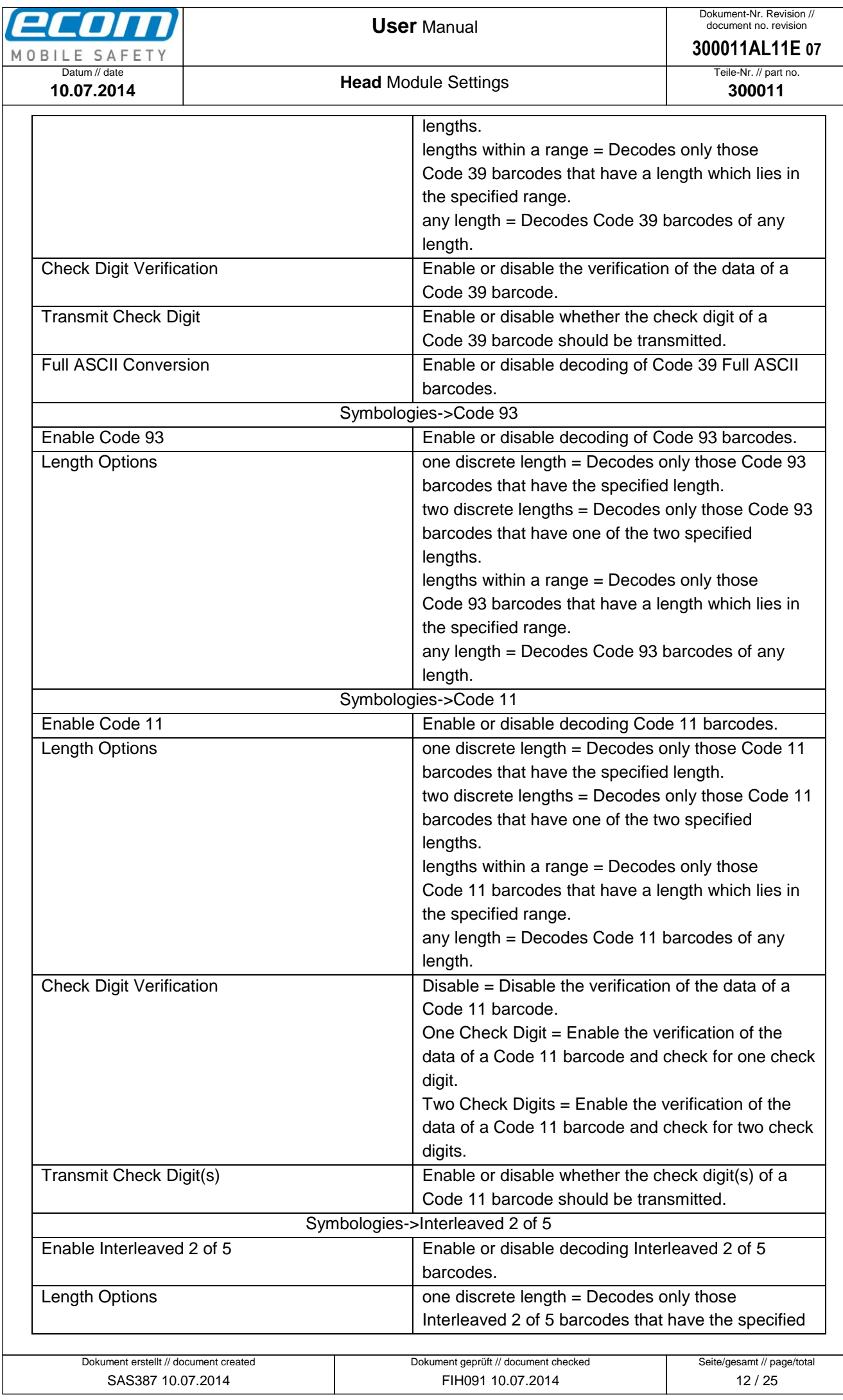

User Manual: Head Module Settings

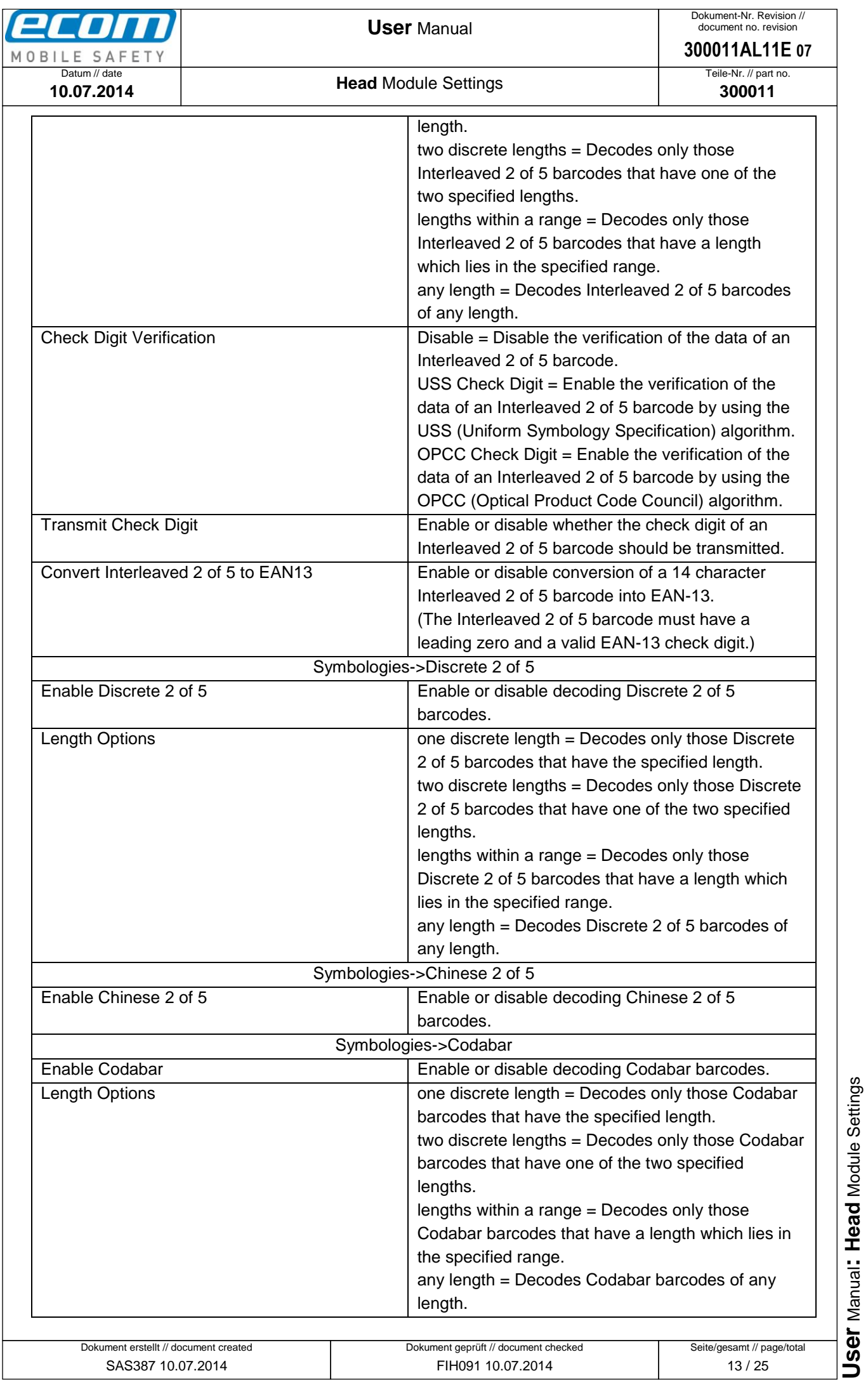

<span id="page-13-0"></span>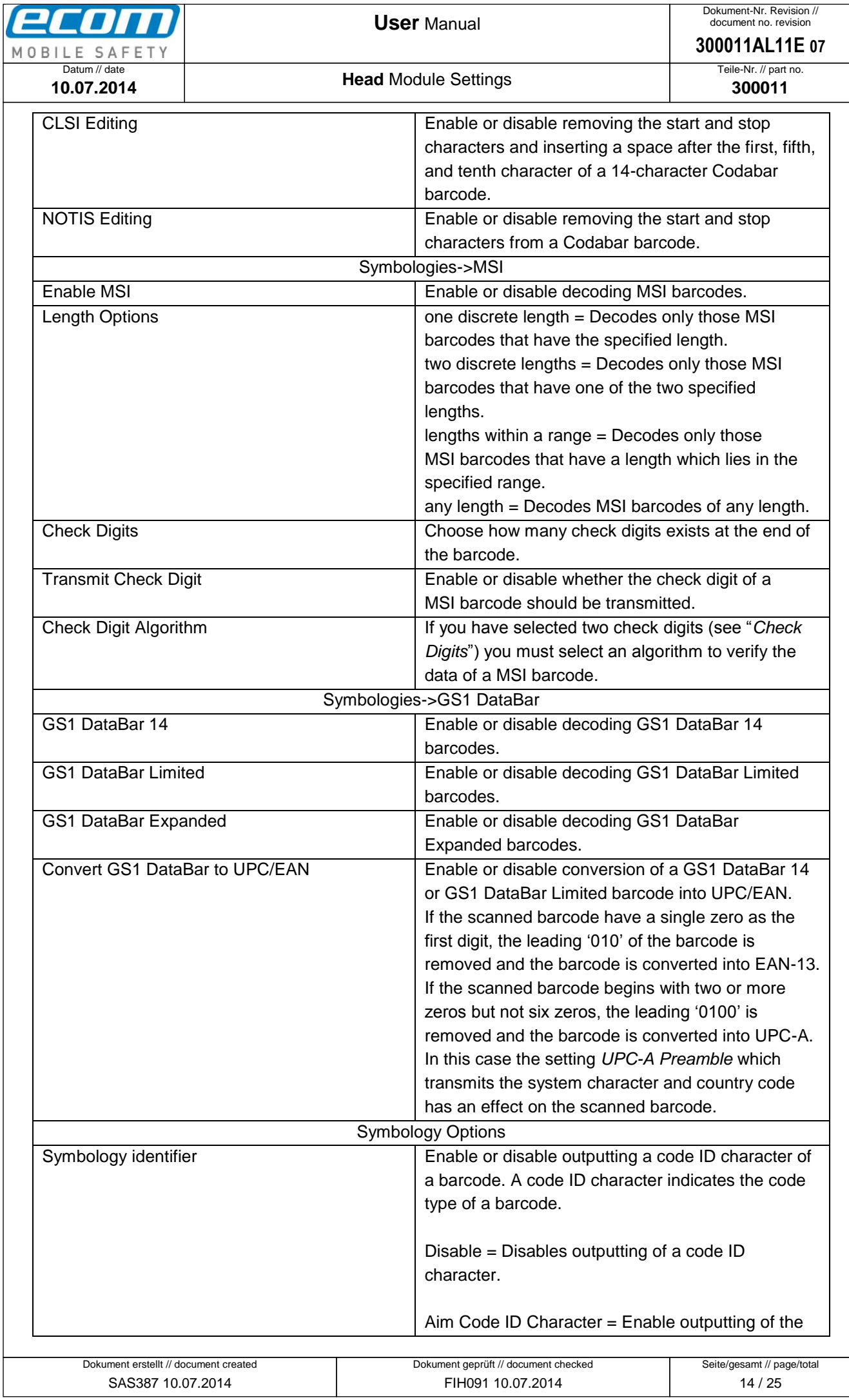

**User** Manual**: Head** Module Settings  $\bullet$  Ablageort: C:\Users\de0216\Documents\Quellcode\EcomService\user\_manual\_head\_module\_module\_settings\300011AL11E07\_uSer\_manual\_head\_module\_settings.docx • Ablageort: C:\Users\de0216Documents\Quellcode}EcomService\user\_manual\_head\_module\_\_S**efting**S\3O0011AL11E07\_uSer\_manual\_head\_mod**ulle\_seftings.docx**<br>● template no:: 0730QV06A03 ● template created: HAO006 20.01.2011 ● te template no.: 0730QV06A03 ● template created: HAO006 20.01.2011 ● template checked: BEA373 20.01.2011 ● location: ISO drive ●

User Manual: Head Module Settings

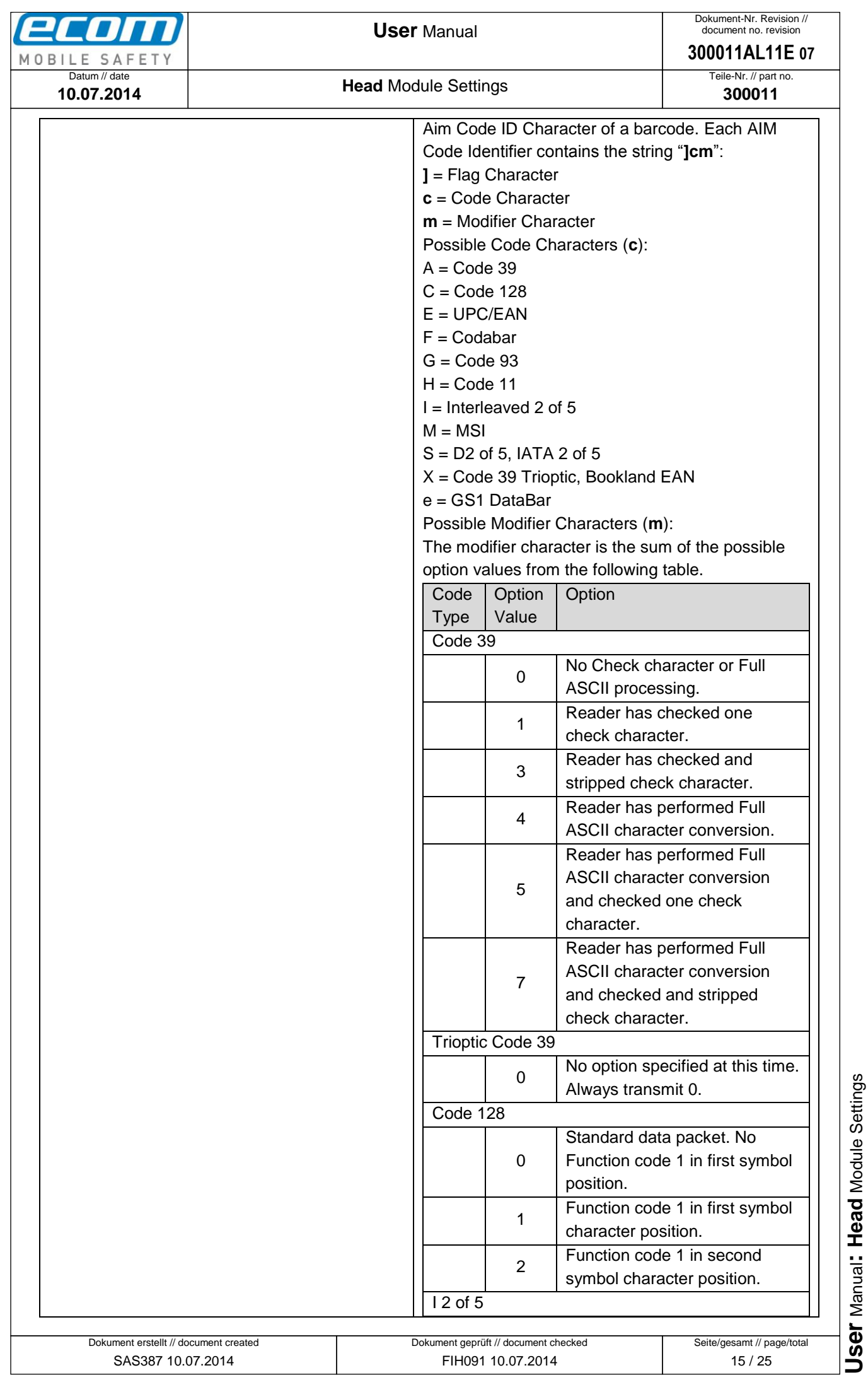

**User** Manual**: Head** Module Settings  $\bullet$  Ablageort: C:\Users\de0216\Documents\Quellcode\EcomService\user\_manual\_head\_module\_module\_settings\300011AL11E07\_uSer\_manual\_head\_module\_settings.docx • Ablageort: C:\Users\de0216Documents\Quellcode}EcomService\user\_manual\_head\_module\_\_S**efting**S\3O0011AL11E07\_uSer\_manual\_head\_mod**ulle\_seftings.docx**<br>● template no:: 0730QV06A03 ● template created: HAO006 20.01.2011 ● te template no.: 0730QV06A03 ● template created: HAO006 20.01.2011 ● template checked: BEA373 20.01.2011 ● location: ISO drive ●

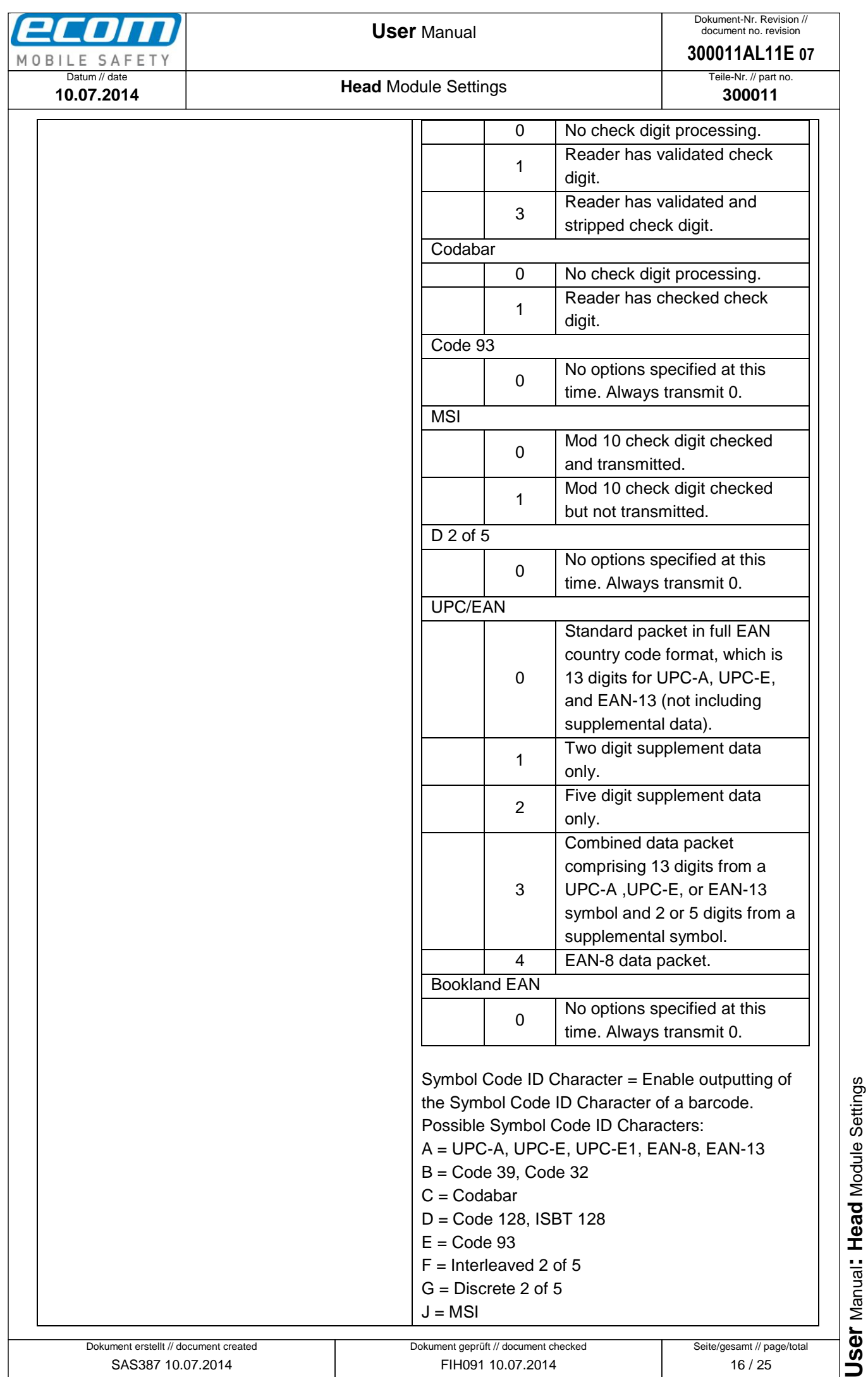

**User** Manual**: Head** Module Settings  $\bullet$  Ablageort: C:\Users\de0216\Documents\Quellcode\EcomService\user\_manual\_head\_module\_module\_settings\300011AL11E07\_uSer\_manual\_head\_module\_settings.docx • Ablageort: C:\Users\de0216Documents\Quellcode}EcomService\user\_manual\_head\_module\_\_S**efting**S\3O0011AL11E07\_uSer\_manual\_head\_mod**ulle\_seftings.docx**<br>● template no:: 0730QV06A03 ● template created: HAO006 20.01.2011 ● te template no.: 0730QV06A03 ● template created: HAO006 20.01.2011 ● template checked: BEA373 20.01.2011 ● location: ISO drive ●

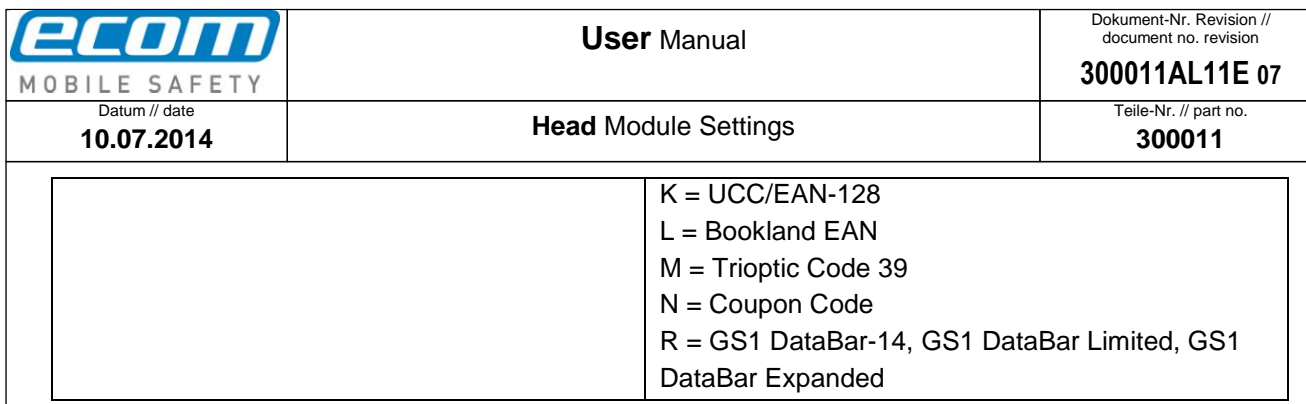

#### <span id="page-16-0"></span>**1.10 Wedge Data**

To set a preamble or postamble for the data which is read from a head module, open the Head Module Settings and click on "Wedge Data" (see Pic*16*). In the next window (see *Pic17*) set a preamble or postamble by filling out the corresponding text field and save your settings by clicking the OK button. *Note*: You can also set an escape literal for preamble or postamble. The following escape literals are allowed: **\a**, **\b**, **\t**, **\n**, **\v**, **\f**, **\r**. A second special feature for preamble/postamble is to set one of the following codes:

- **#TAB** (sends a tab)
- **#SPACE** (sends a space)
- **#ENTER** (sends an enter)
- **#xxx** (xxx stands for a decimal number between 000 and 127; you can set any ASCII character for preamble/postamble by using the decimal code of the character -> for example if you set #013 as preamble or postamble a carriage return will be sent (see more examples [here\)](http://www.torsten-horn.de/techdocs/ascii.htm))

Another option that you can make in this section of the Head Module Settings is to enable or disable the Wedge. This means that if you would disable the Wedge, no data will be output.

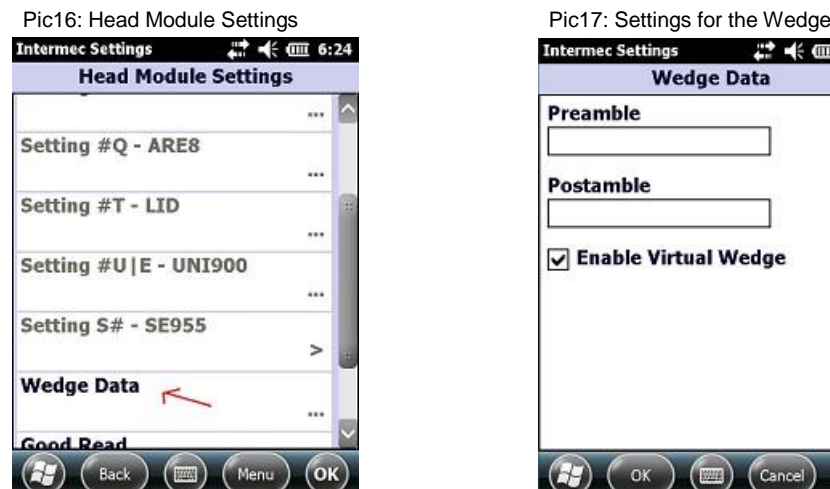

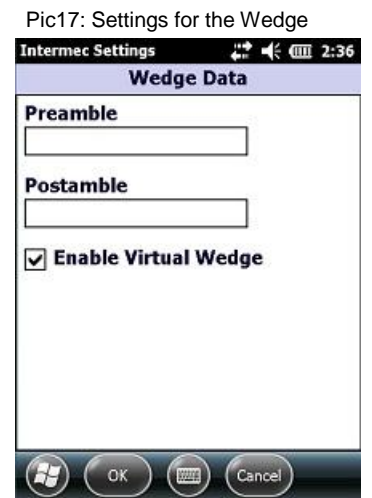

template no.: 0730QV06A03 ● template created: HAO006 20.01.2011 ● template checked: BEA373 20.01.2011 ● location: ISO drive ●

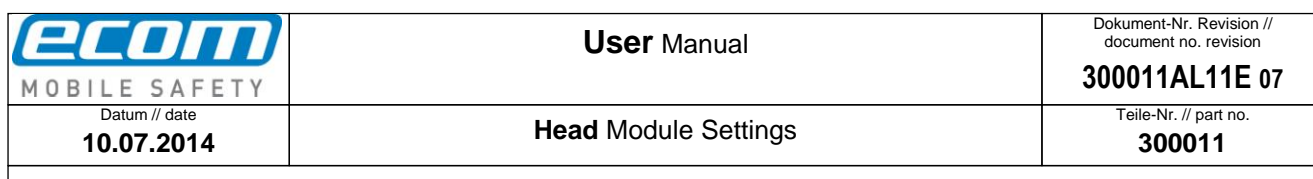

#### <span id="page-17-0"></span>**1.11 Good Read**

The Head Module Settings provide an option to set a beep for ringing out after a good read. To set this, open the Head Module Settings and click on "Good Read" (see *Pic18*). In the next window (see *Pic19*) you have the opportunity to set "No beep*"*, "One beep*"* or "Two beeps*"*. Save your setting by clicking the OK button.

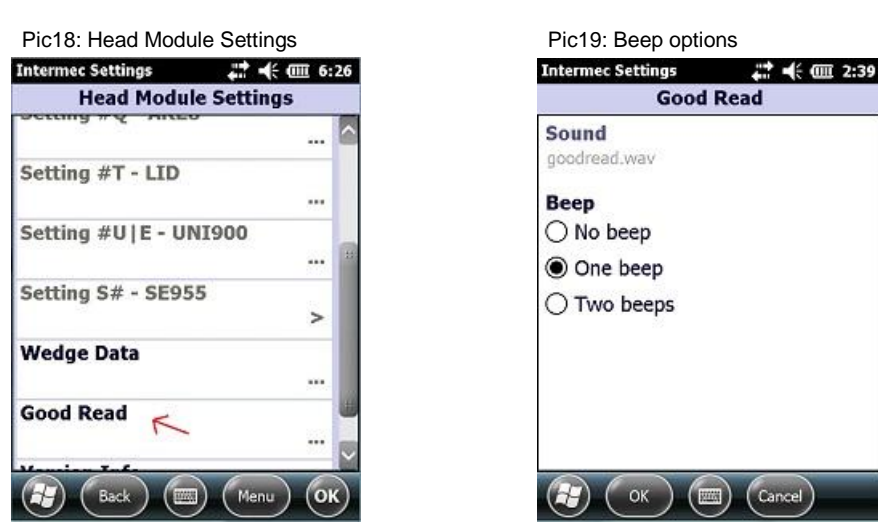

#### <span id="page-17-1"></span>**1.12 Enable Service**

A new option is included from version 1.7.5. You are now able to enable or disable the EC\_Service. To set this, open the Head Module Settings and click on "Enable Service" (see *Pic20*). In the next window (see *Pic21*) you can enable or disable the EC\_Service by checking or unchecking the checkbox. A message is shown that you have to confirm the setting by clicking the OK button and that you have to reboot the device. This has to be done because this setting has only an effect when it is confirmed with OK and when the device is rebooted!

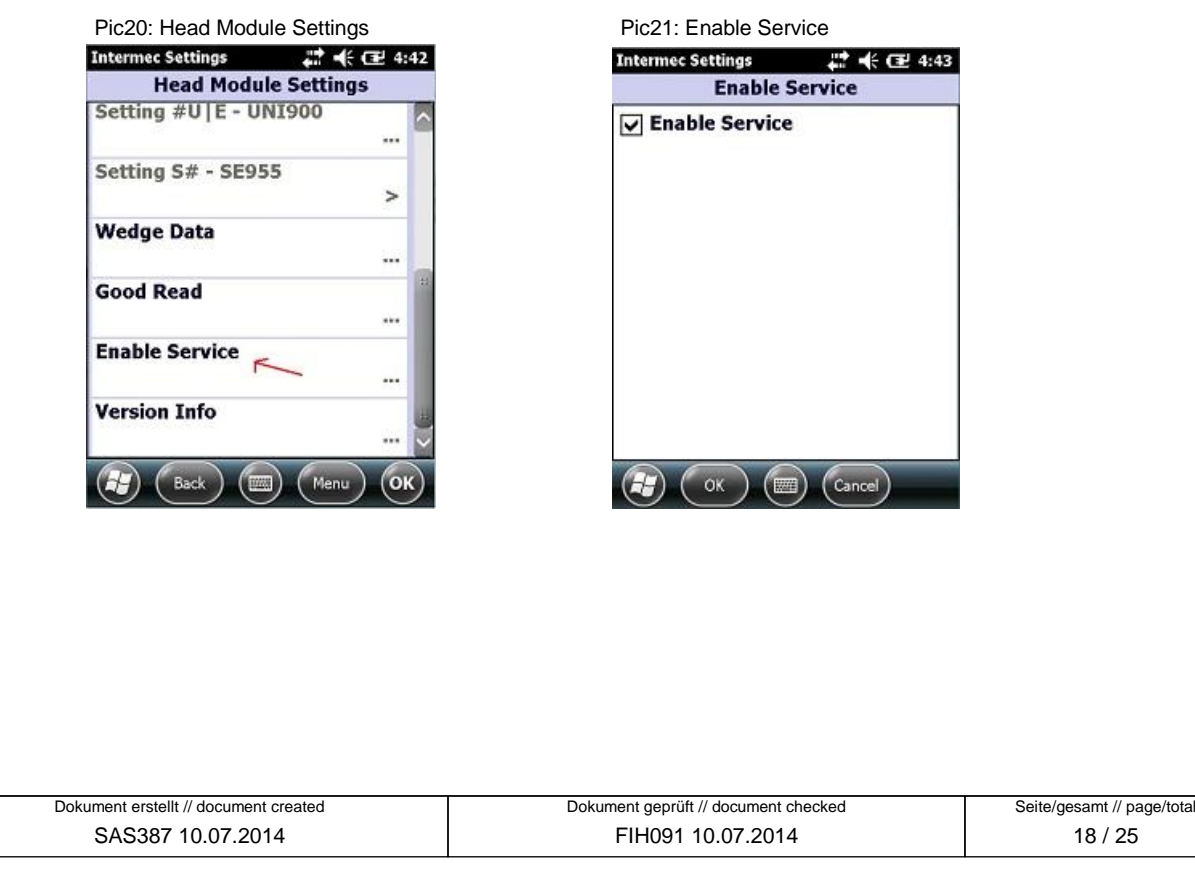

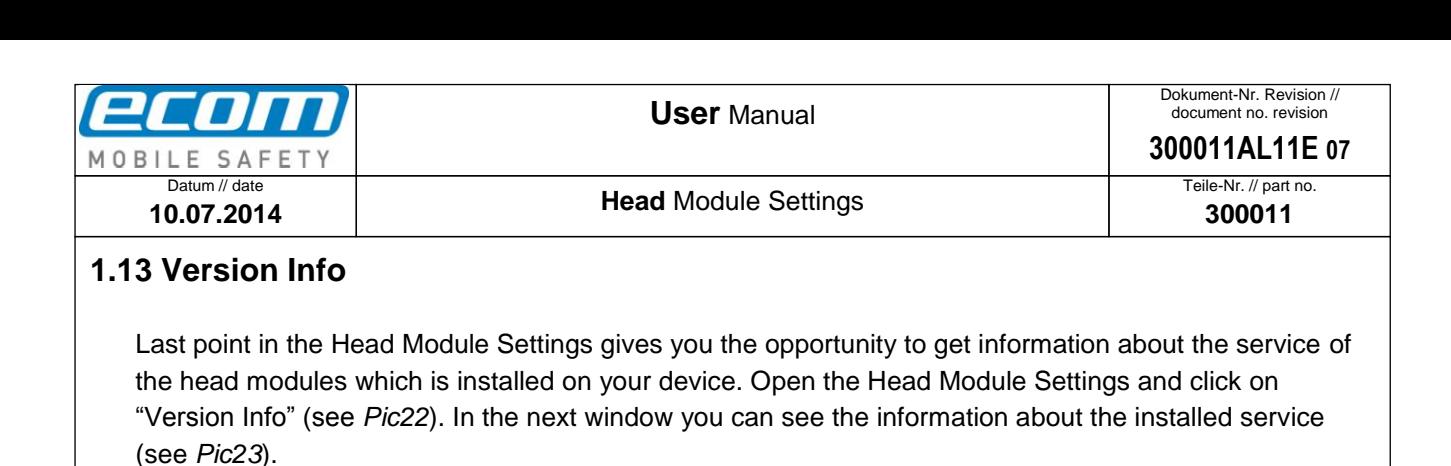

<span id="page-18-0"></span>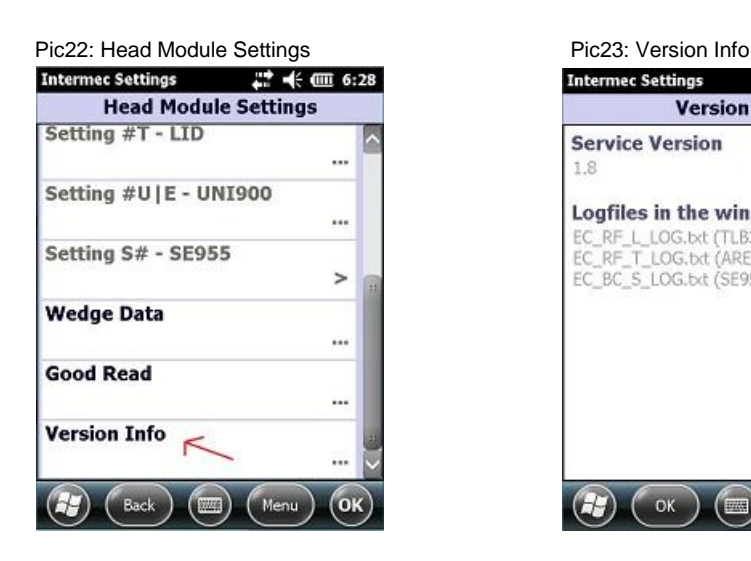

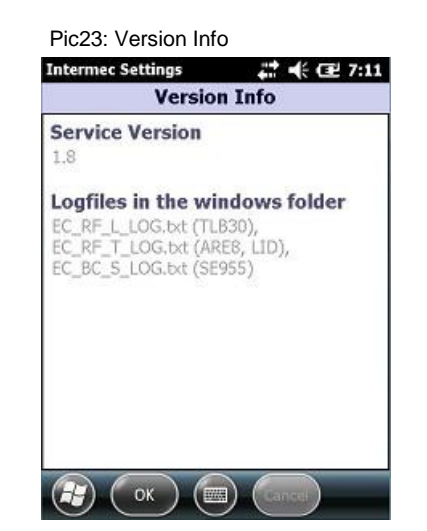

 $\bullet$  Ablageort: C:\Users\de0216\Documents\Quellcode\EcomService\user\_manual\_head\_module\_module\_settings\300011AL11E07\_uSer\_manual\_head\_module\_settings.docx • Ablageort: C:Wsersde0216DocumentsQuellcode\EcomService\user\_manual\_head\_module\_S**ettin**OS\300011AL11E07\_uSer\_manual\_head\_module\_settinOS.docX<br>● template no.: 0730QV06A03 ● template created: HAO006 20.01.2011 ● template template no.: 0730QV06A03 ● template created: HAO006 20.01.2011 ● template checked: BEA373 20.01.2011 ● location: ISO drive ●

Ser Manual: Head Module Settings **User** Manual**: Head** Module Settings

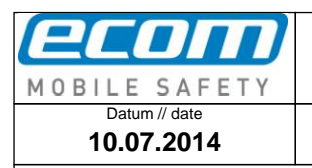

**Head** Module Settings

**300011**

<span id="page-19-0"></span>**2 Trigger Button Settings**

# <span id="page-19-1"></span>**2.1 Map the trigger event "OEM Trigger" on a button**

This is necessary to start reading with a head module. There is an event named "OEM Trigger" which is used in the service of the head modules to start reading with a head module. This event is mapped on the center scan and the left side lower button by default. You have five opportunities to map this event on a button: on the center scan button, on the left side upper button, on the left side lower button, on the right side upper button and on the right side lower button. To map a button on the event open the Intermec Settings. Therefore you have to click on the windows icon on the main screen. In the next step you have to click on Settings -> System -> Intermec Settings. To map the event on a button click on Device Settings -> Keypad -> Button Remapping (see *Pic24*-*Pic26*) in the Intermec Settings. In the next window you can map the "OEM Trigger" event on a button which you want to use to start reading with a head module (see *Pic27*).

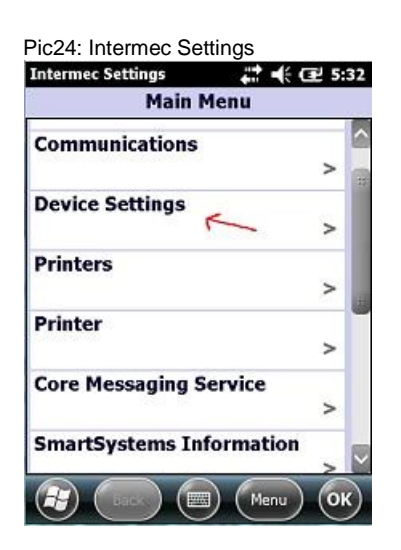

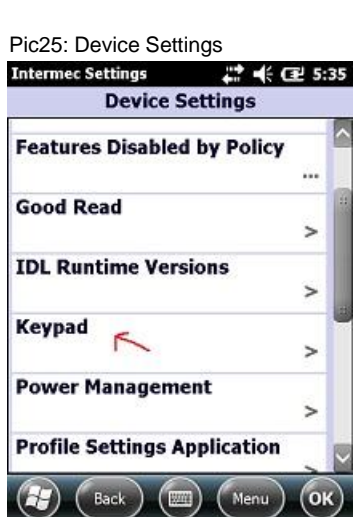

Pic26: Keypad **Intermec Setti**  $45.36$ **Keypad Button Remapping** Green/Orange keys lock optio.. Press twice to lock  $($  Back  $)$   $($   $)$   $($   $)$   $($   $)$   $($   $)$ 

Dokument erstellt // document created SAS387 10.07.2014

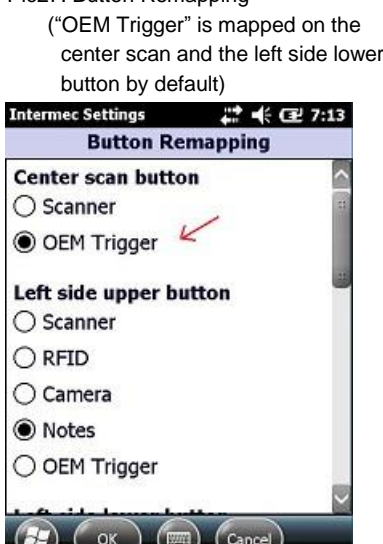

Pic27: Button Remapping

Dokument geprüft // document checked FIH091 10.07.2014

ノ

 $\sim$ 

A Ablageort: C:\Users\de0216\Documents\Quellcode\EcomService\user\_manual\_head\_module\_\_SCttingS\300011AL11E07\_uSer\_manual\_head\_mondule\_\_scttings.docx<br>● template no:: 0730QV06A03 ● template created: HAO006 20.01.2011 ● temp  $\bullet$  Ablageort: C:\Users\de0216\Documents\Quellcode\EcomService\user\_manual\_head\_module\_module\_settings\300011AL11E07\_uSer\_manual\_head\_module\_settings.docx Ser Manual: Head Module Settings **User** Manual**: Head** Module Settings

template no.: 0730QV06A03 ● template created: HAO006 20.01.2011 ● template checked: BEA373 20.01.2011 ● location: ISO drive ●

Seite/gesamt // page/total 20 / 25

<span id="page-20-0"></span>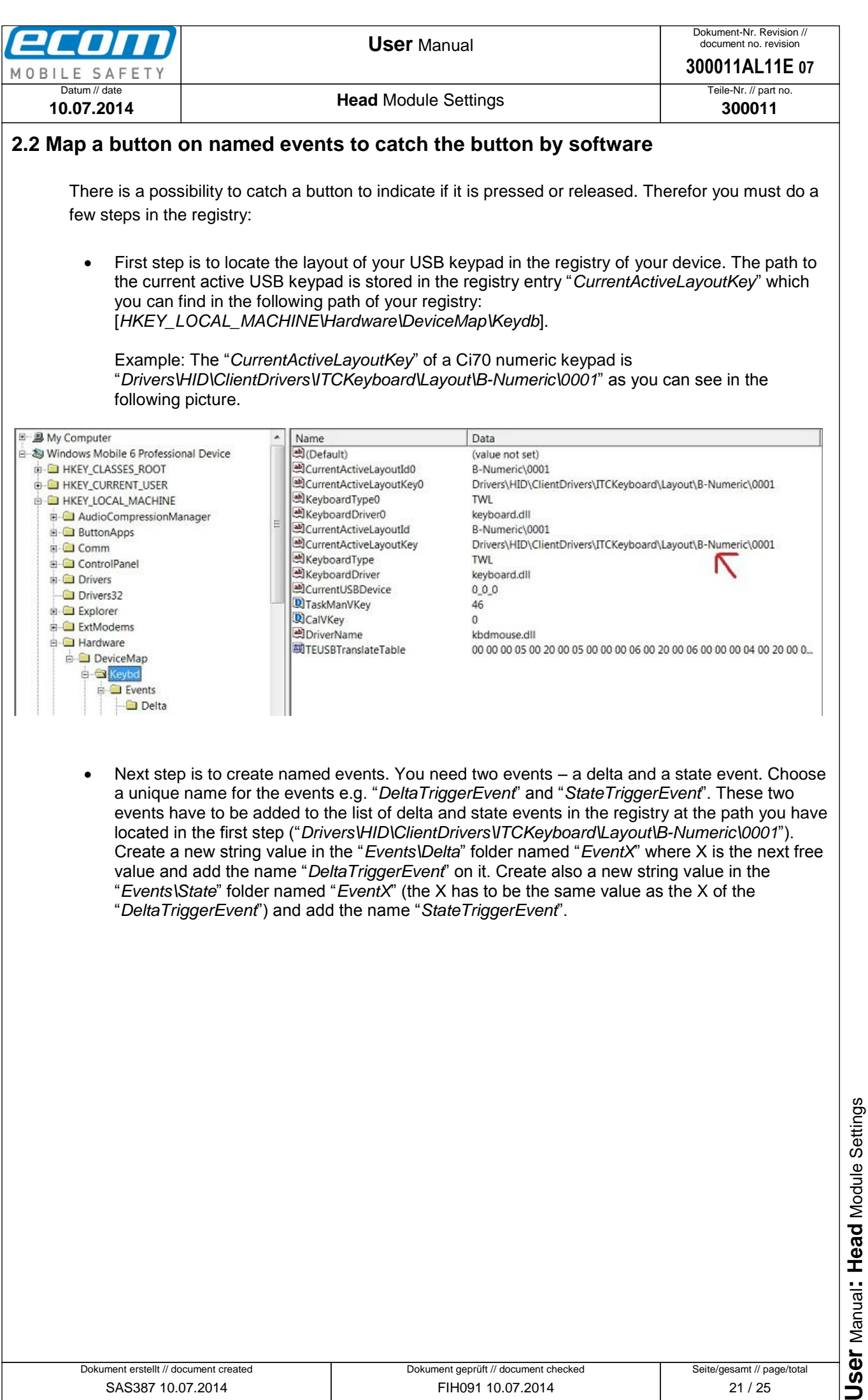

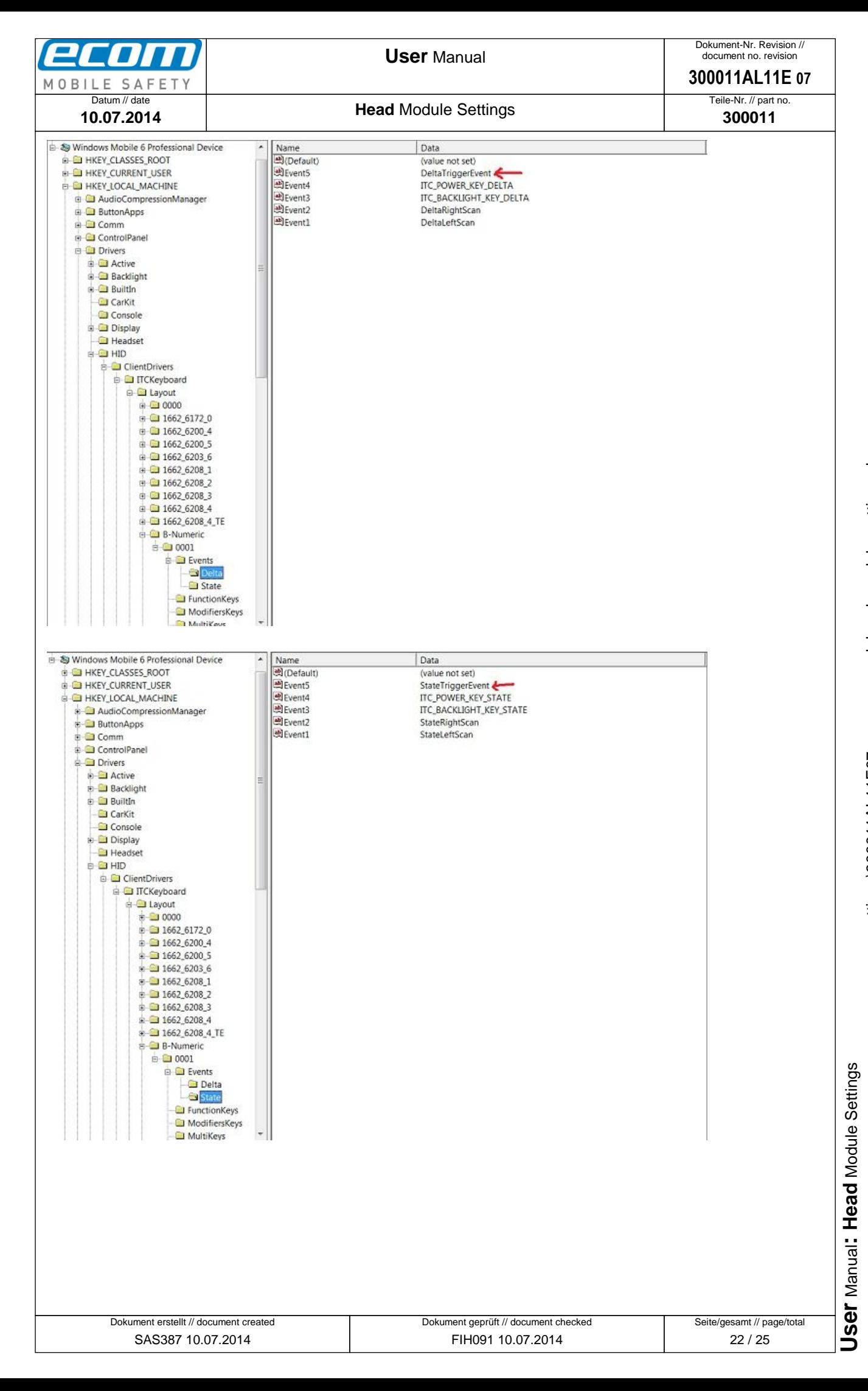

 $\bullet$  Ablageort: C:\Users\de0216\Documents\Quellcode\EcomService\user\_manual\_head\_module\_module\_settings\docx $\bullet$ • Ablageort: C:Wsersde0216\Documents\Quellcode\EcomService\user\_manual\_head\_module\_S**ettings\300011AL11E07\_uSer\_manual\_head\_module\_settings.docx**<br>● template no.: 0730QV06A03 ● template created: HAO006 20.01.2011 ● templat template no.: 0730QV06A03 ● template created: HAO006 20.01.2011 ● template checked: BEA373 20.01.2011 ● location: ISO drive ●

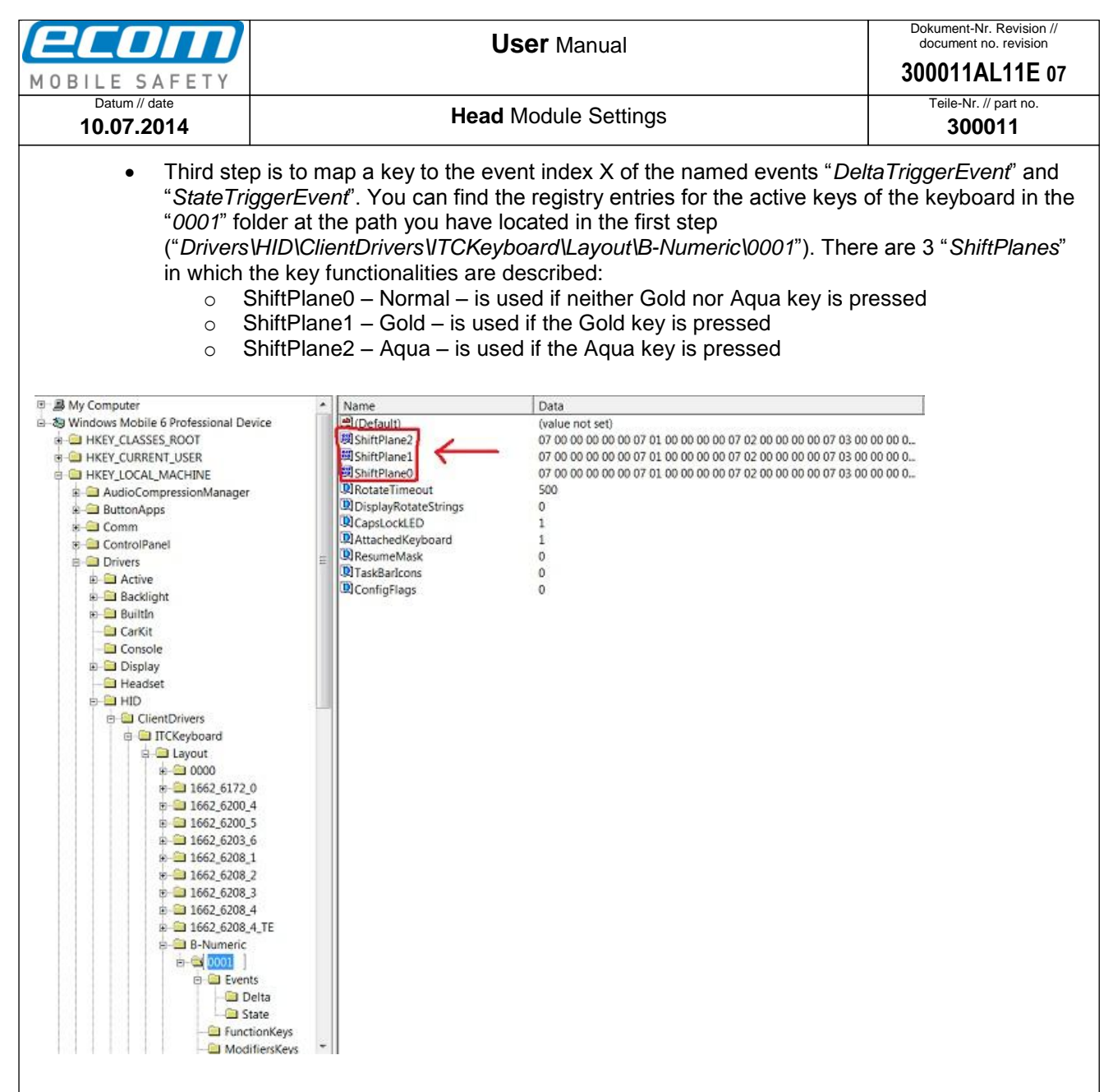

In the described example the events should be mapped to the blue center scan button. For mapping the center scan button on the events "*DeltaTriggerEvent*" and "*StateTriggerEvent*" you must modify the value for that key in "*ShiftPlane0*", "*ShiftPlane1*" and "*ShiftPlane2*". The value of that key is "07 90 00 02 02 01" where 07 = USB code page, 90 = USB usage, 00 02  $02$  = flags (02 = non-repeating (key does not auto repeat),  $02$  = key reacts on a named event),  $01$  = index of the named event. The only thing which is to do for mapping this key on the created named events is to change the last value "01" to "05" because the created events "*DeltaTriggerEvent*" and "*StateTriggerEvent*" have the index 5 because of "*Event5*" in the registry. So add the new value "07 90 00 02 02 05" at the bottom of the list in the "*ShiftPlane0*", "*ShiftPlane1*" and "*ShiftPlane2*". Now the center scan button is mapped to the created events. A reboot is necessary after doing the changes in the registry.

Manual: Head Module Settings

ser<br>1

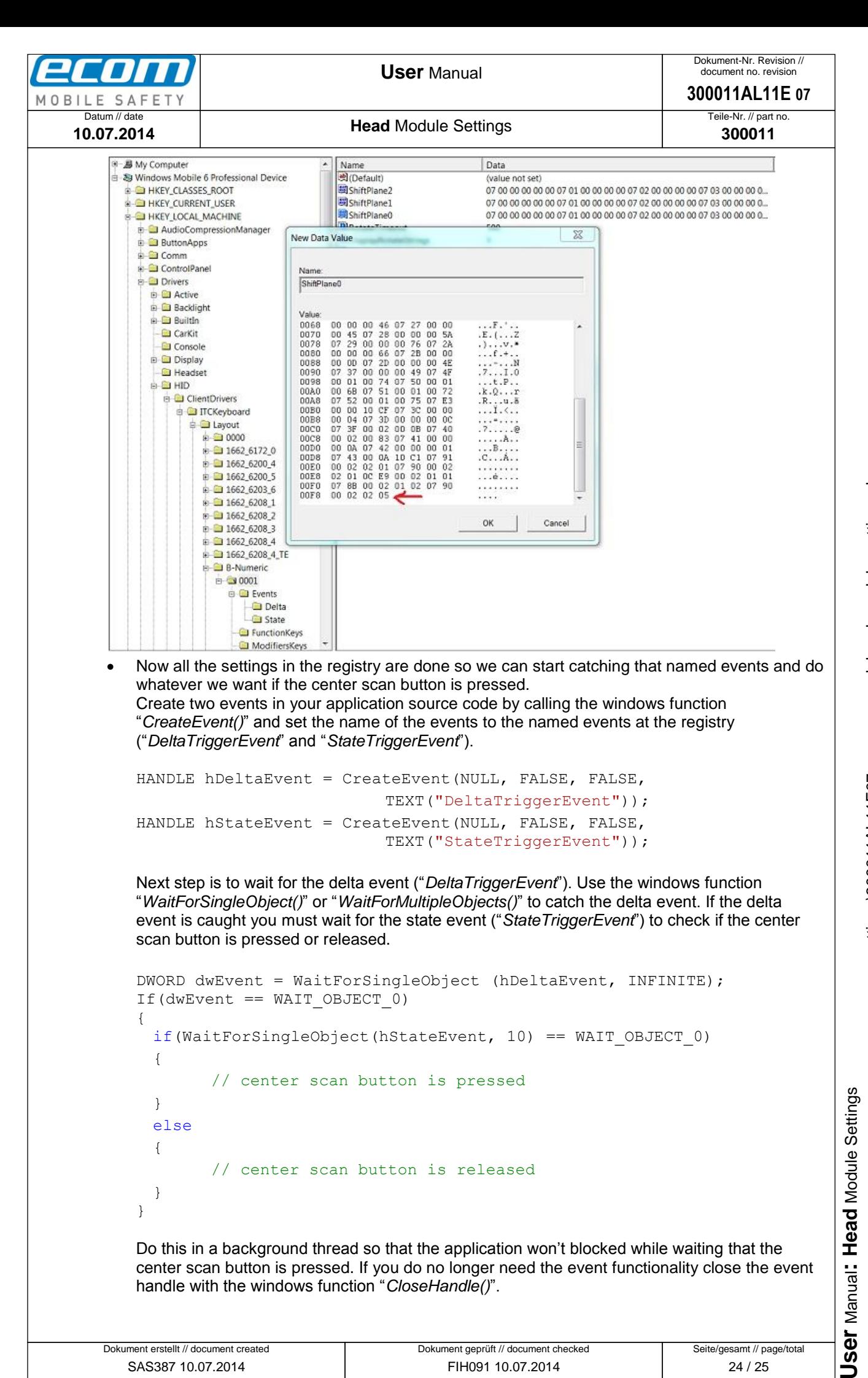

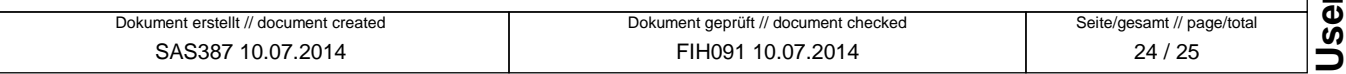

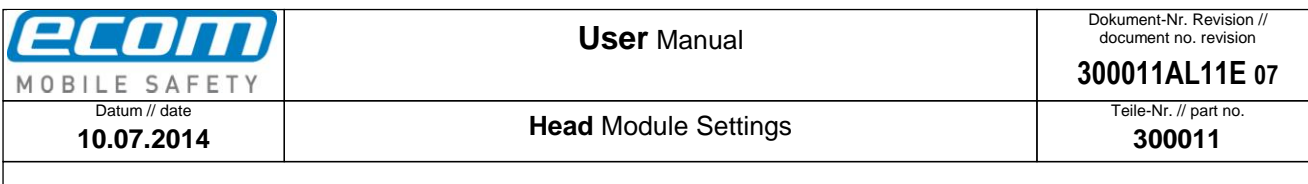

### <span id="page-24-0"></span>**3 OEM GRID**

#### <span id="page-24-1"></span>**3.1 OEM Scanner Grid**

The Scanner Grid offers you the possibility to edit the read data from reading with a head module. To set a Scanner Grid open the Intermec Settings (Settings->System->Intermec Settings). Scroll down and click on "Virtual Wedge" (see *Pic28*). Then click on "OEM Device Wedge" (see *Pic29*). In the next window you can set a Scanner Grid (see *Pic30*). The expression which you can see in *Pic30* says that only the last characters of read data are output. For more examples for editing the Scanner Grid see [http://community.intermec.com/t5/General-Development-Developer/GRID-Examples/m](http://community.intermec.com/t5/General-Development-Developer/GRID-Examples/m-p/3018)[p/3018.](http://community.intermec.com/t5/General-Development-Developer/GRID-Examples/m-p/3018)

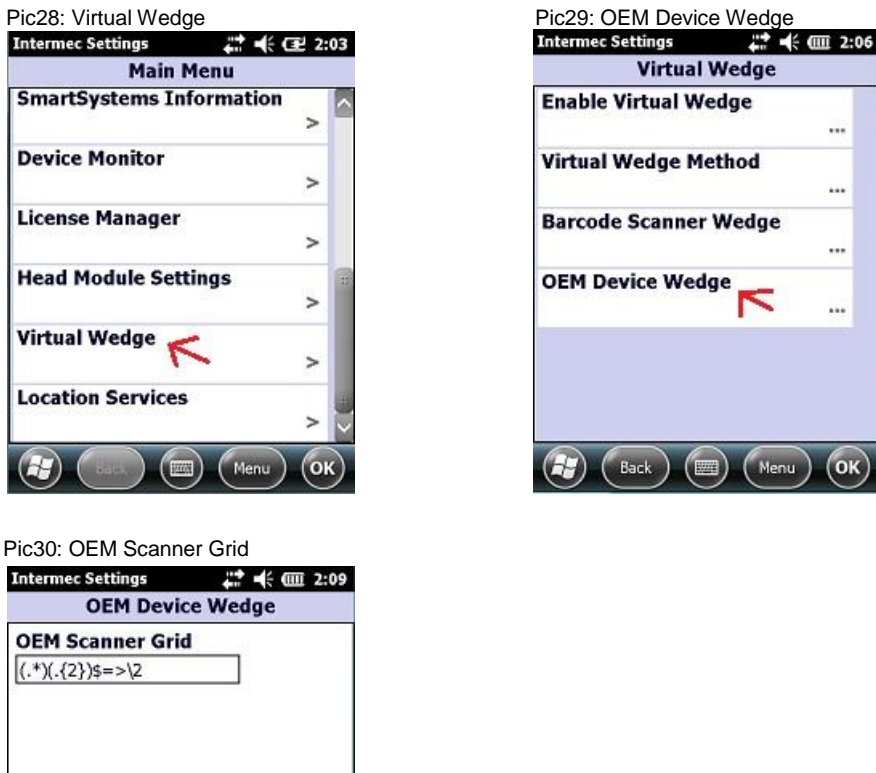

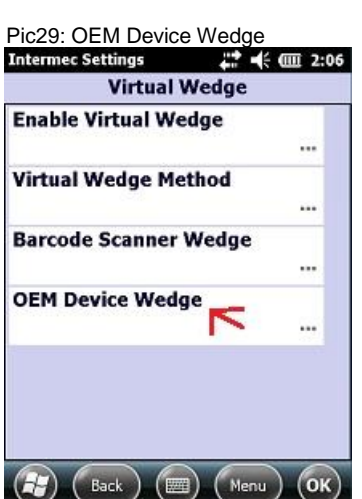

For more Information about editing Scanner Grid see

 $\left(\begin{array}{c} \mathbf{a} \\ \mathbf{b} \end{array}\right)$   $\left(\begin{array}{c} \mathsf{OK} \end{array}\right)$   $\left(\begin{array}{c} \mathsf{em} \end{array}\right)$   $\left(\begin{array}{c} \mathsf{Cancel} \end{array}\right)$ 

[http://intermec.custhelp.com/app/answers/detail/a\\_id/7220/kw/GRID](http://intermec.custhelp.com/app/answers/detail/a_id/7220/kw/GRID) and [http://community.intermec.com/t5/forums/searchpage/tab/message?allow\\_punctuation=true&filter=la](http://community.intermec.com/t5/forums/searchpage/tab/message?allow_punctuation=true&filter=labels&q=grid#message-list) [bels&q=grid#message-list](http://community.intermec.com/t5/forums/searchpage/tab/message?allow_punctuation=true&filter=labels&q=grid#message-list)